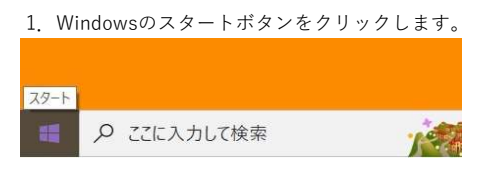

2.「Windowsシステムツール」をクリックします。

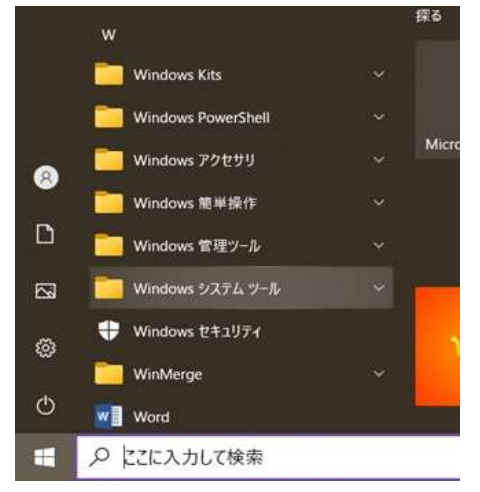

#### 3.「コントロールパネル」をクリックします。

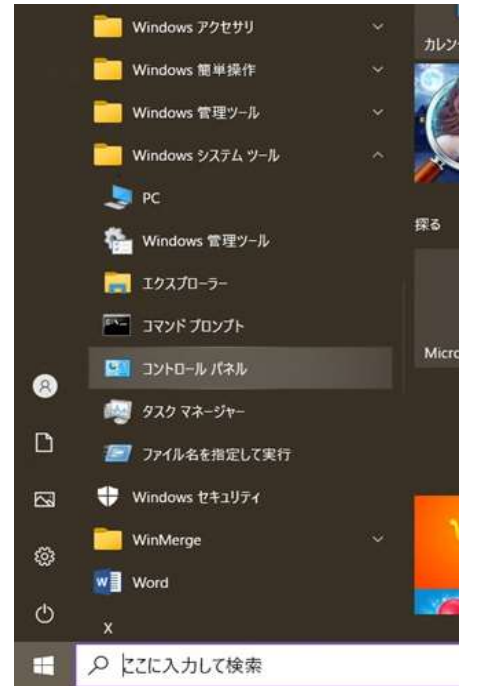

4.「コントロールパネル」が開きます。表示方法が下図のような表示の場合、赤枠で示される「カテゴリ」をクリックします。

すでに「大きいアイコン」での表示にされている場合は、6に飛んでください。

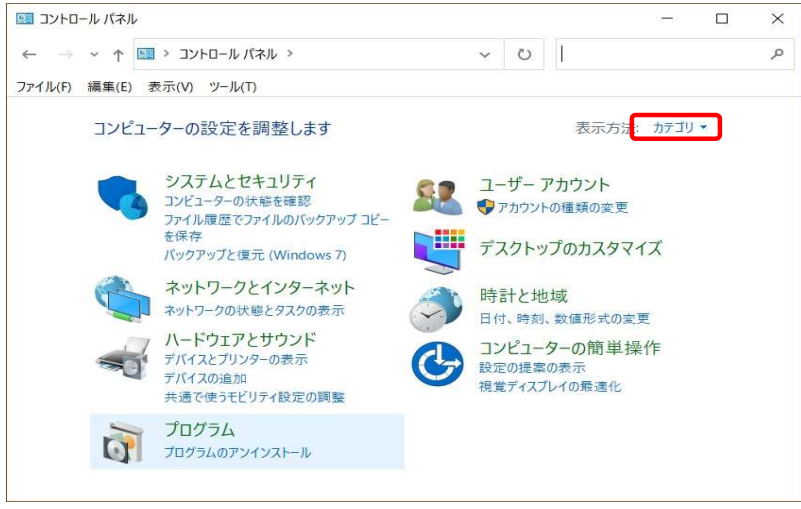

以降、指定のフォント、レジストリキー、ファイルやフォル ダの削除作業をおこないます。 指定のフォント、レジストリキー、ファイルやフォルダが 元々存在しない場合もありますので、その場合は読み飛ばし てください。

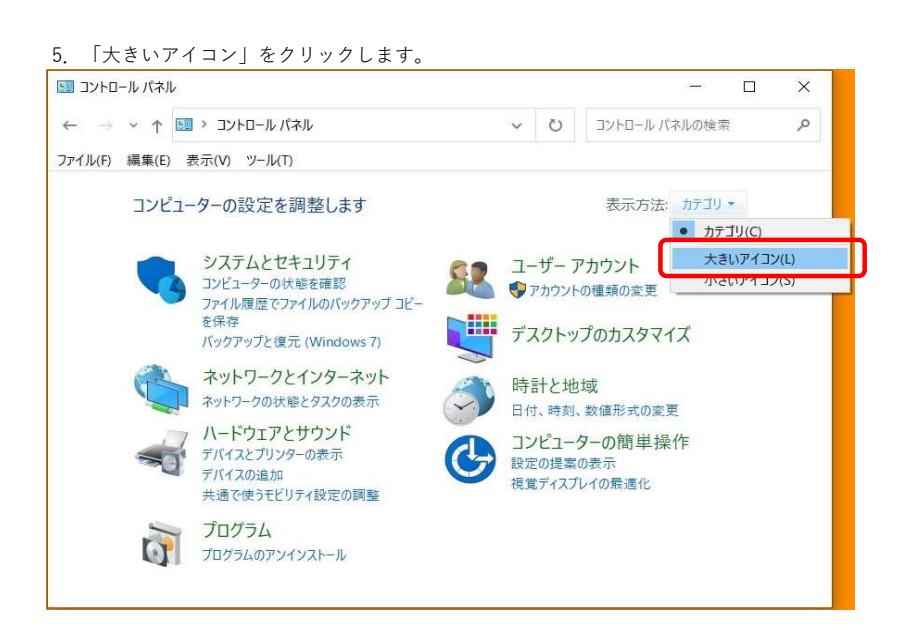

6.「コントロールパネル」の表示方法が変わります、ここで下方にスクロールし「フォント」を探します。

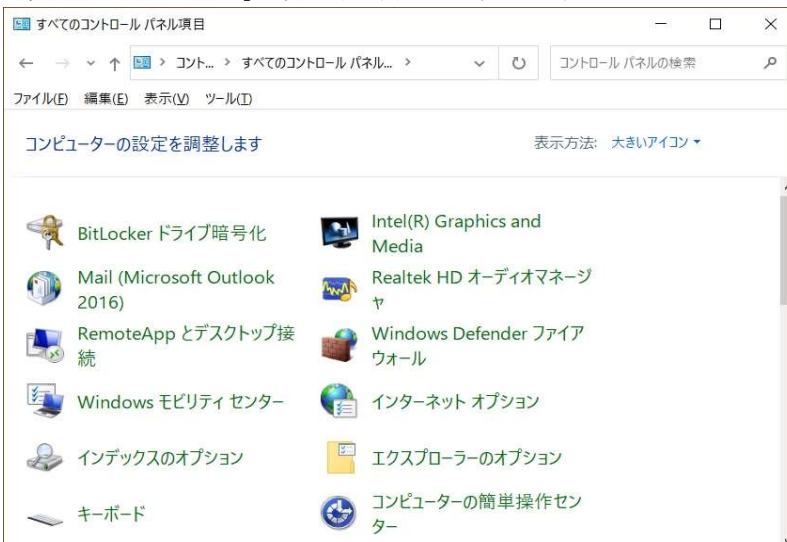

#### 7.下図の赤枠で示される「フォント」をクリックします。

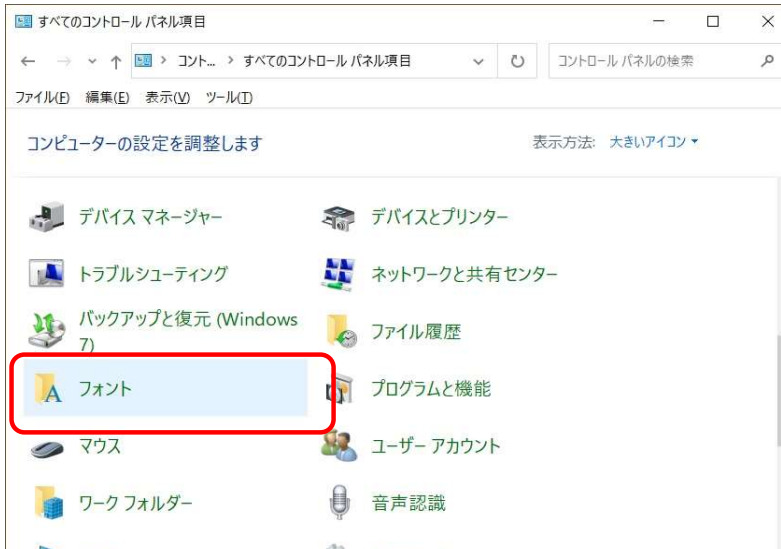

#### 8.登録されているフォントが表示されます。

このフォントの一覧より名前が「CW-B5 」および「CW-GB」で始まるものを範囲選択してください。

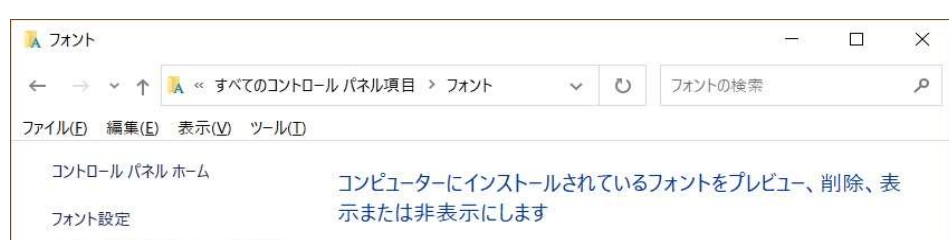

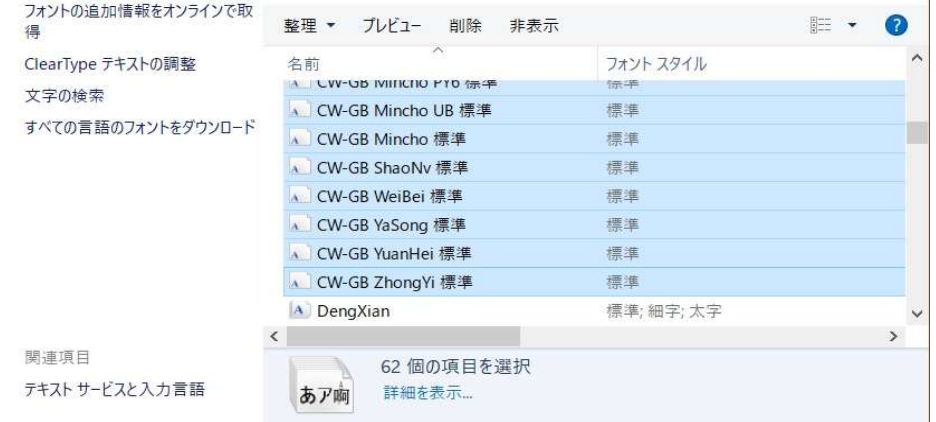

9.範囲選択ができましたら、下図の赤枠で示される「削除」をクリックします。

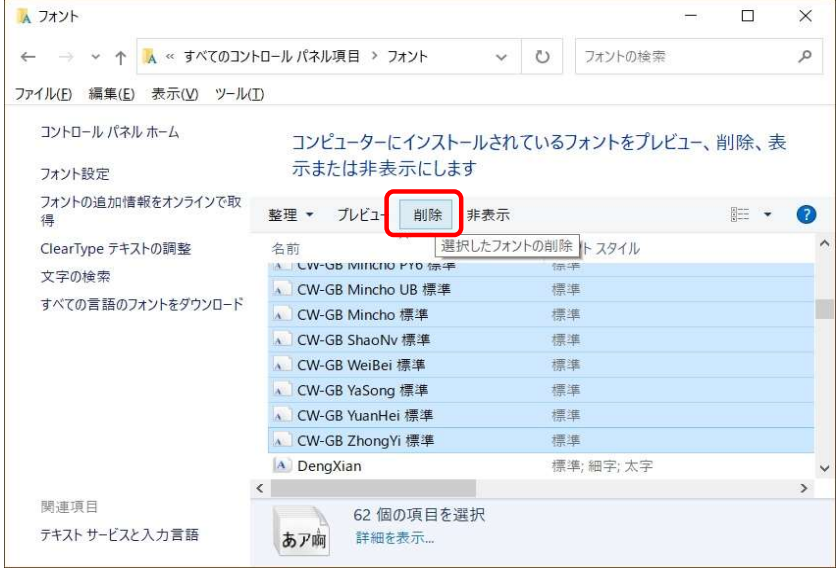

10.「フォント削除」のウィンドウが表示されましたら、「はい( Y )」をクリックします。

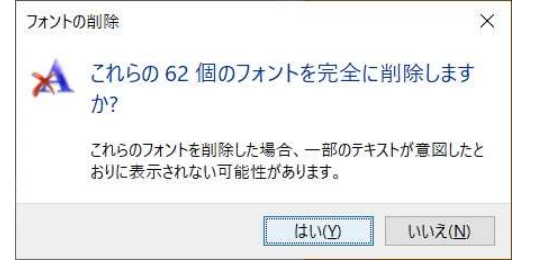

# 11. フォント削除の確認用ウィンドウが表示されます。

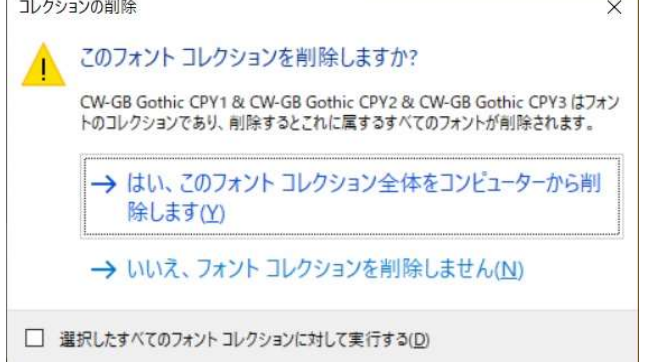

12.下図の赤枠で示される部分にチェックマークをいれ、緑の枠で示される部分をクリックします。

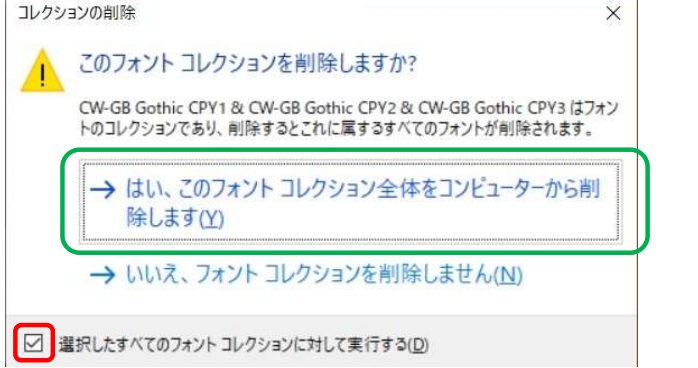

以上でCWのフォントが削除されます。

13.次に名前が「KF-B5 」および「KF-GB」で始まるものを範囲選択してください。

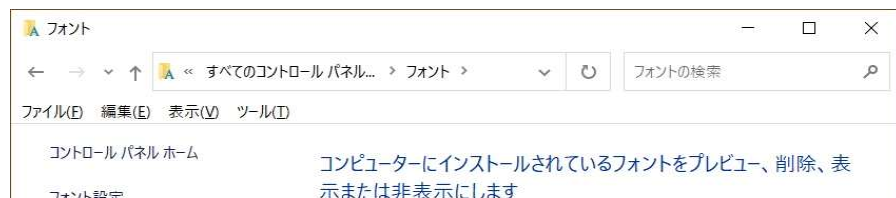

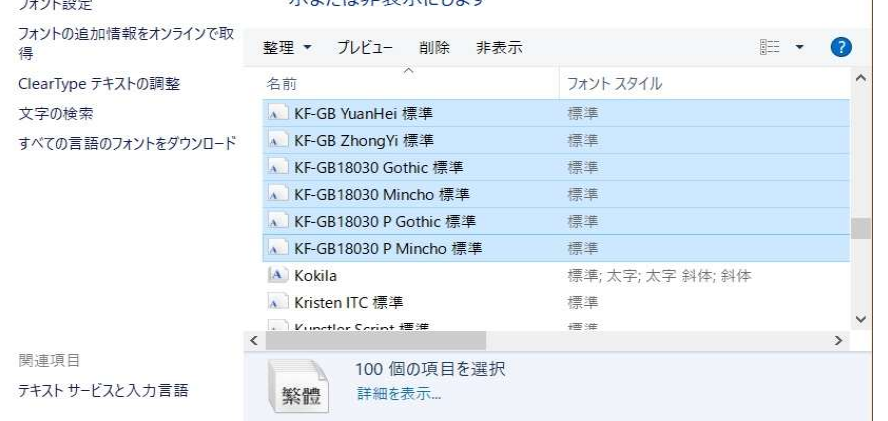

14.範囲選択ができましたら、下図の赤枠で示される「削除」をクリックします。

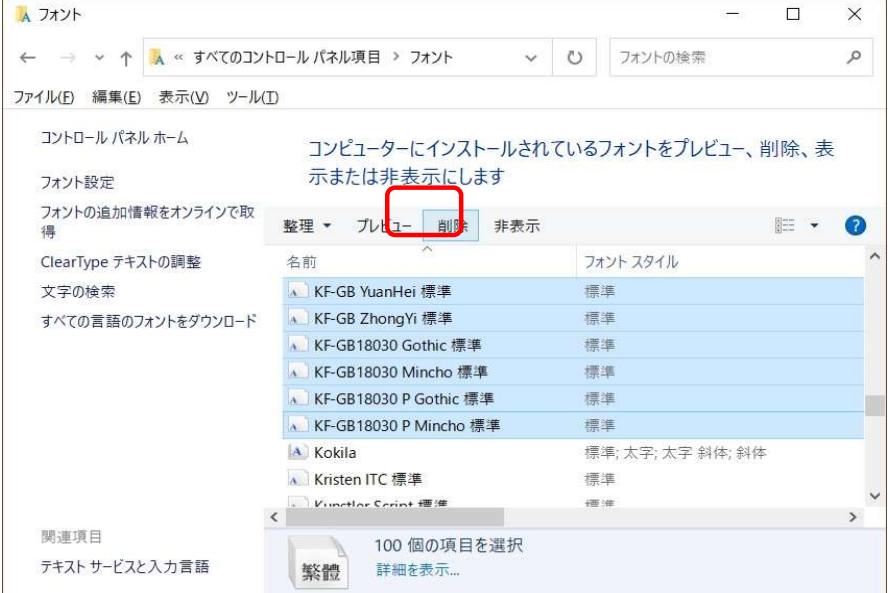

#### 15.フォント削除の確認用ウィンドウが表示されます。

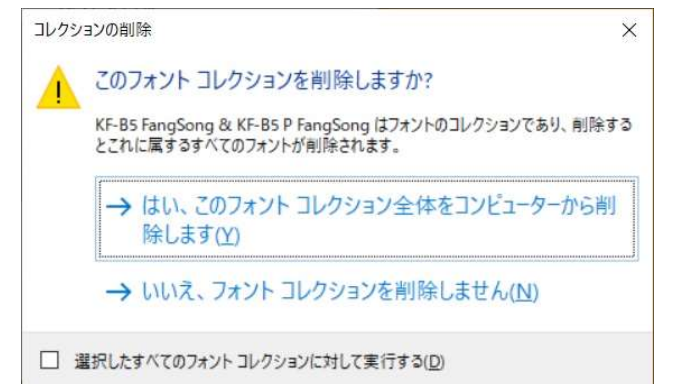

16.下図の赤枠で示される部分にチェックマークをいれ、緑の枠で示される部分をクリックします。

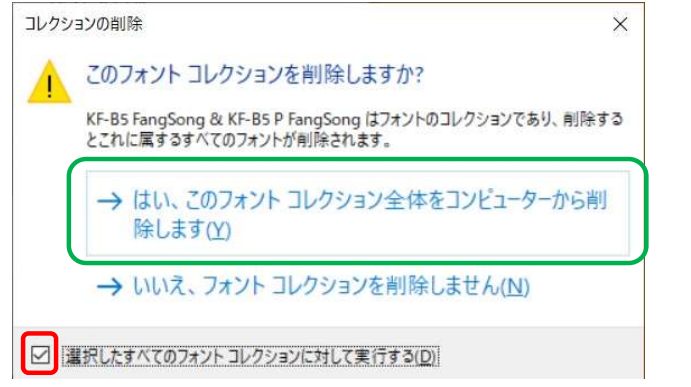

以上でChineseWriter11のBIG5およびGBのフォントが削除されます。

17.「閉じる」ボタンをクリックします。

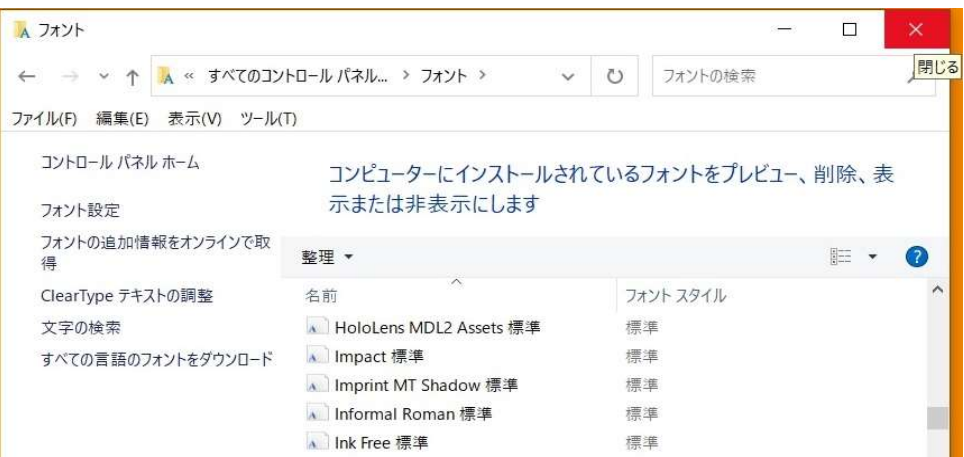

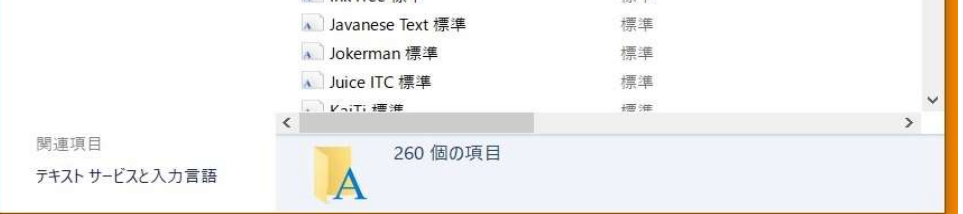

18.「レジストリエディタ」を起動します。

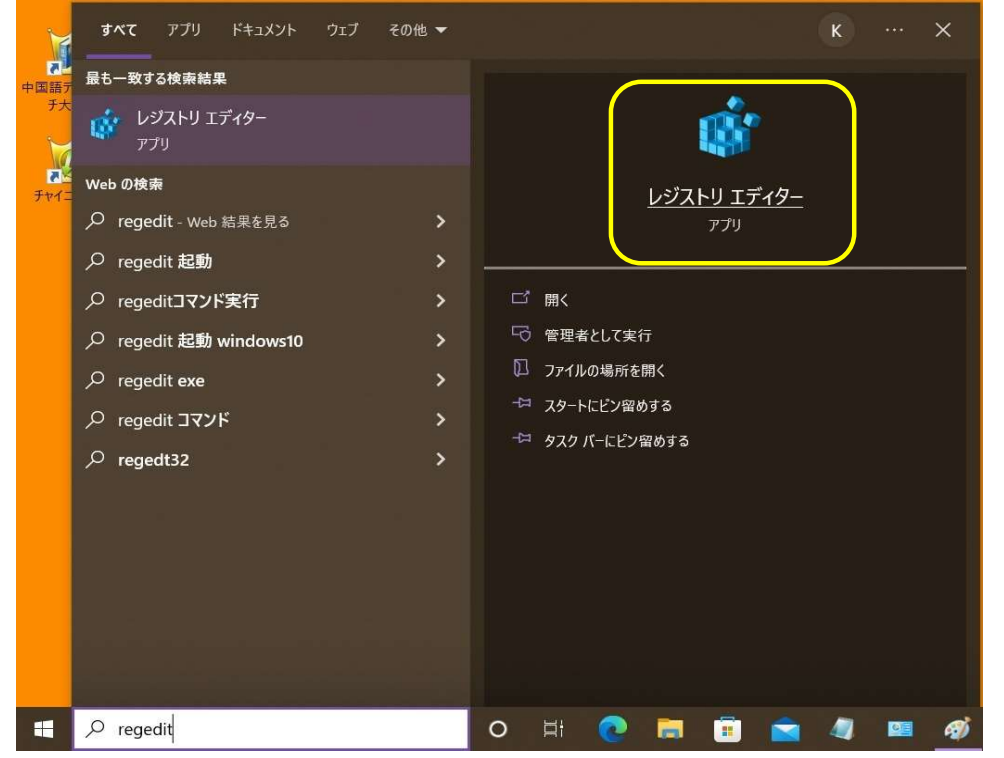

19.「ユーザーアカウント制御」が表示されます、「はい」をクリックします。

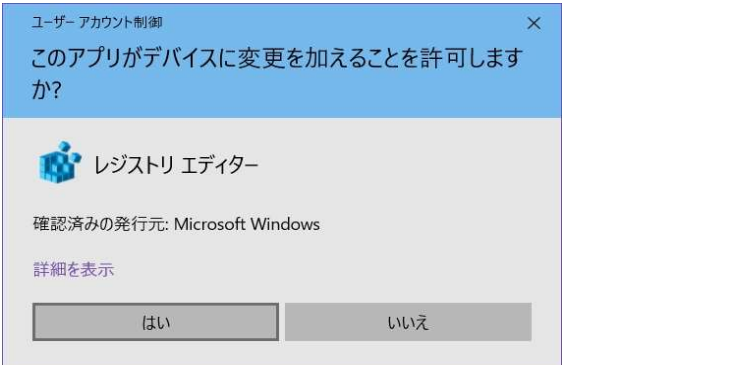

20.「レジストリエディタ」が表示されます。

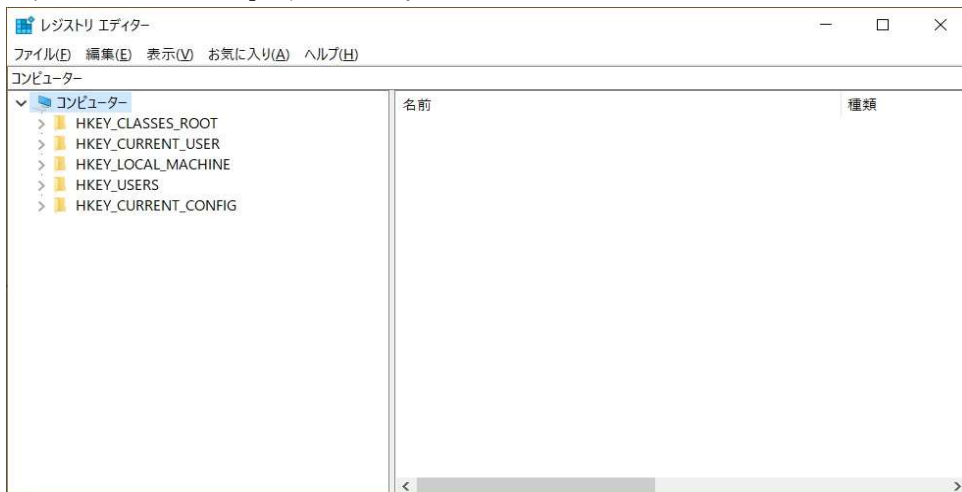

#### 21.「HKEY\_CURRENT\_USER」下を表示します。

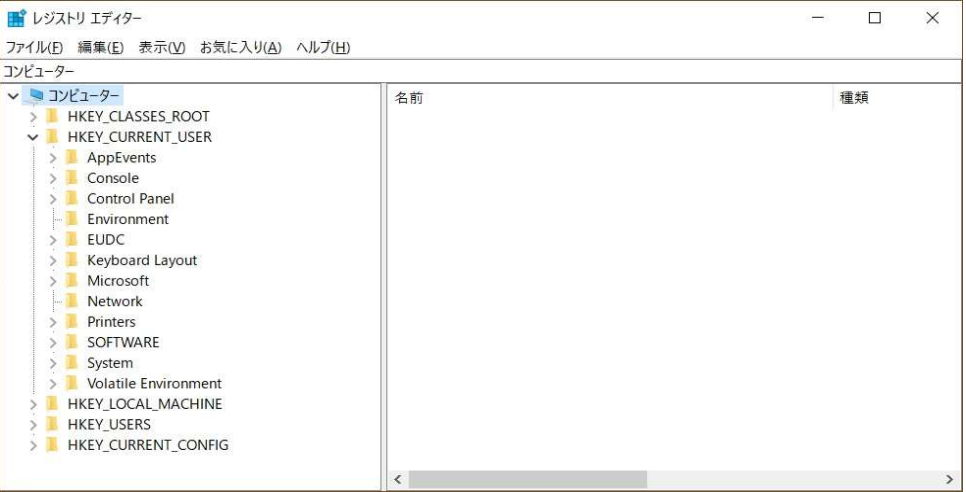

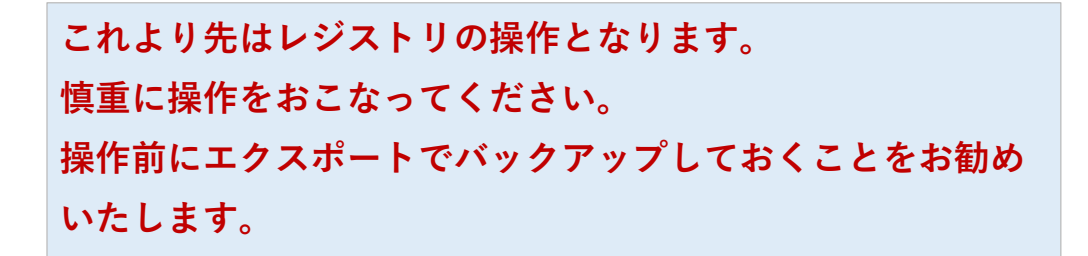

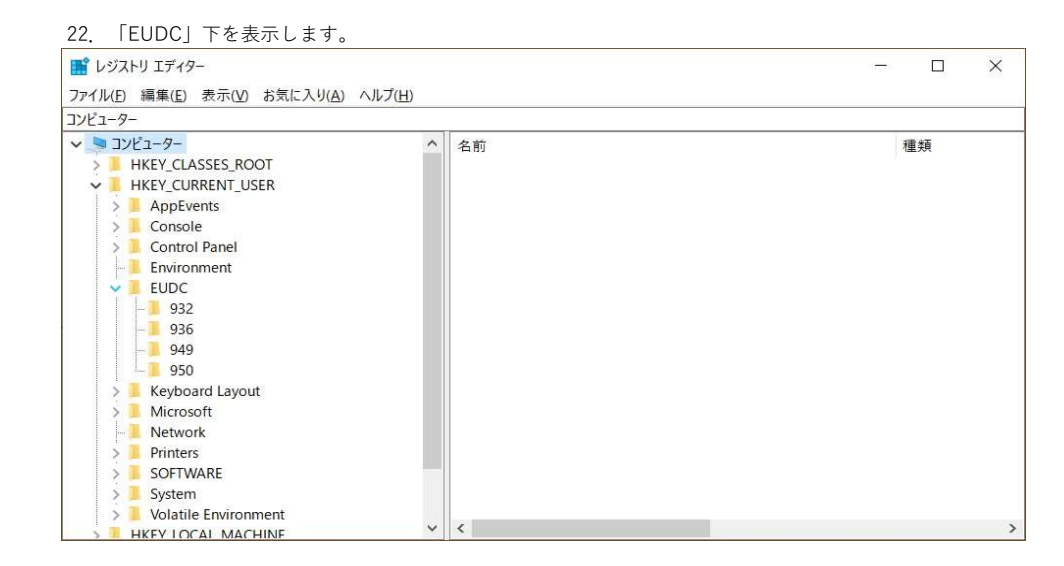

#### 23.「932」下を表示します。

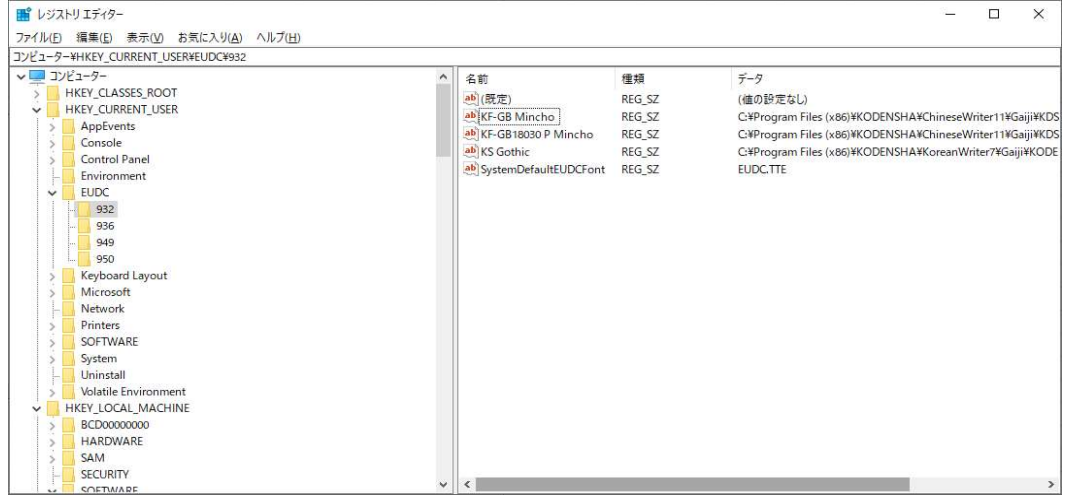

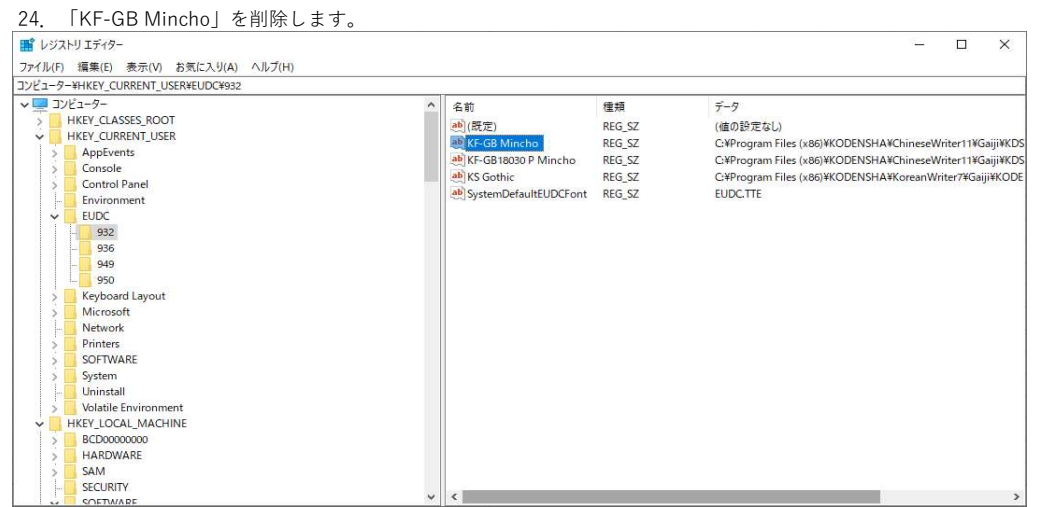

#### 削除時に「値の削除の確認」メッセージが表示されますが、「はい( Y )」をクリックします。

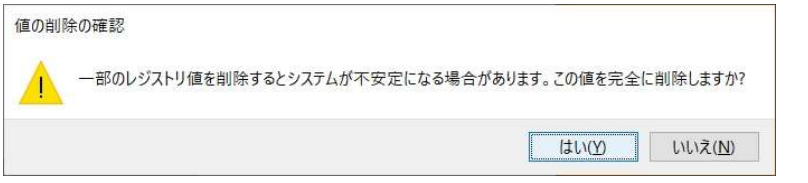

#### 25.「KF-GB 1830 P Mincho」を削除します。

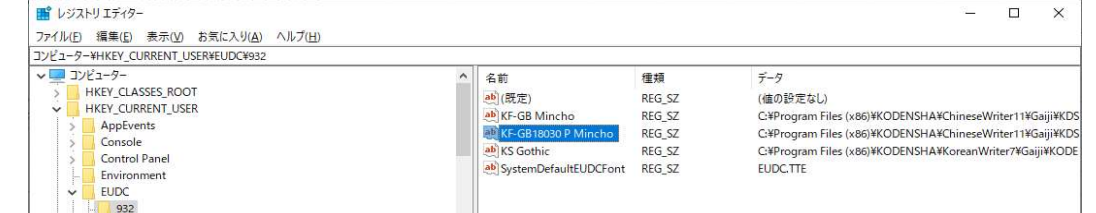

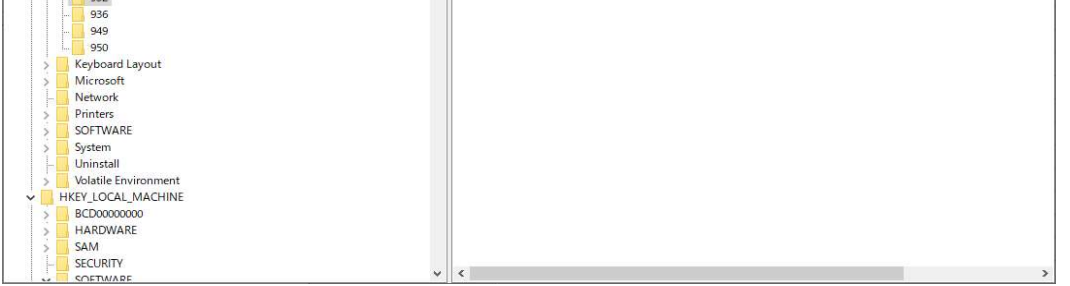

#### 以降、同様に「はい( Y )」をクリックします。

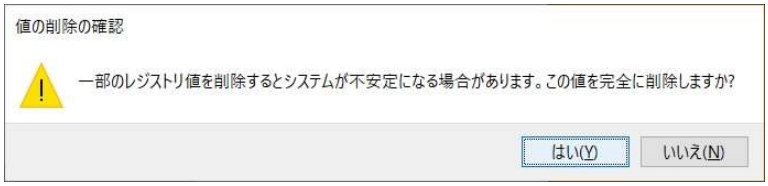

#### 26.「HKEY\_LOCAL\_MACHINE」下を表示します。

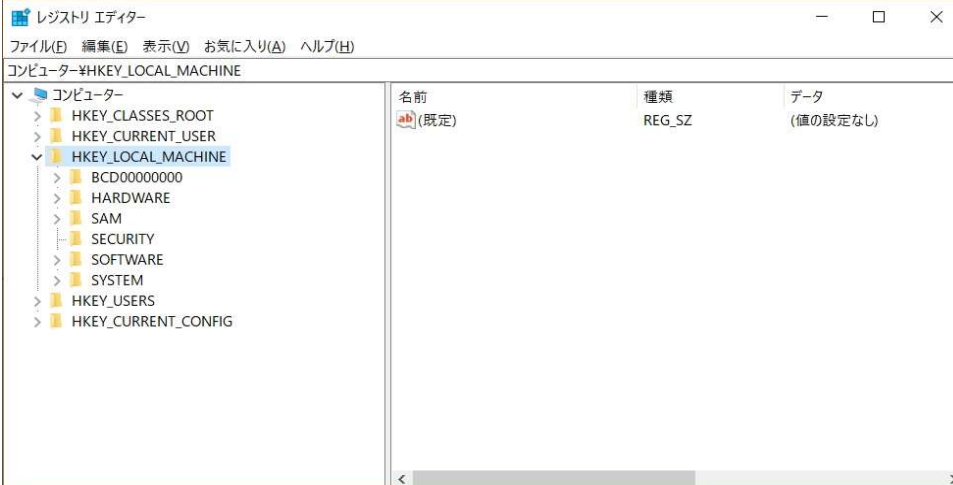

#### 27.「SYSTEM」下を表示します。

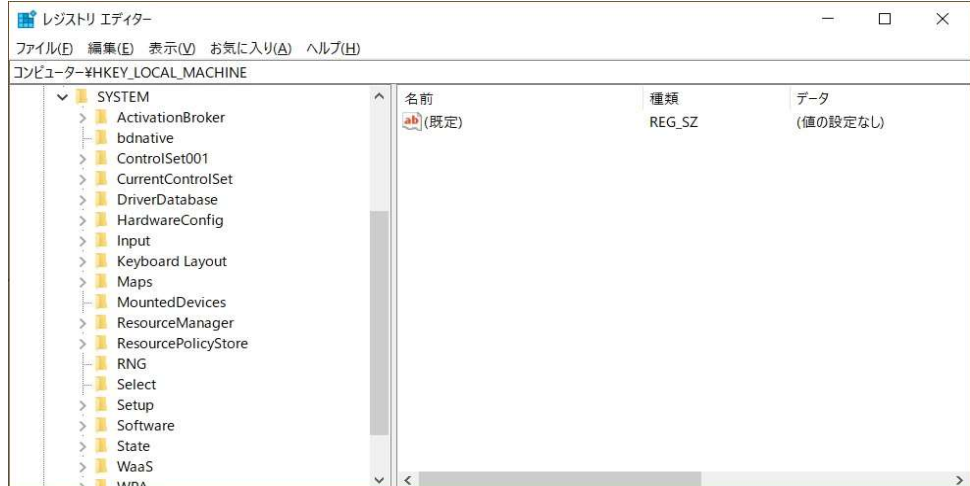

### 28.「CurrentControlSet」下を表示します。

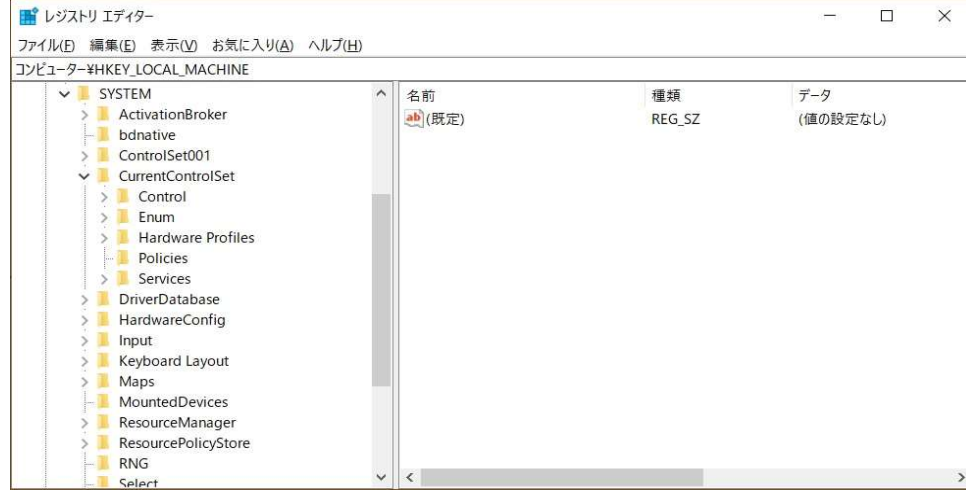

#### 29.「Control」下を表示します。

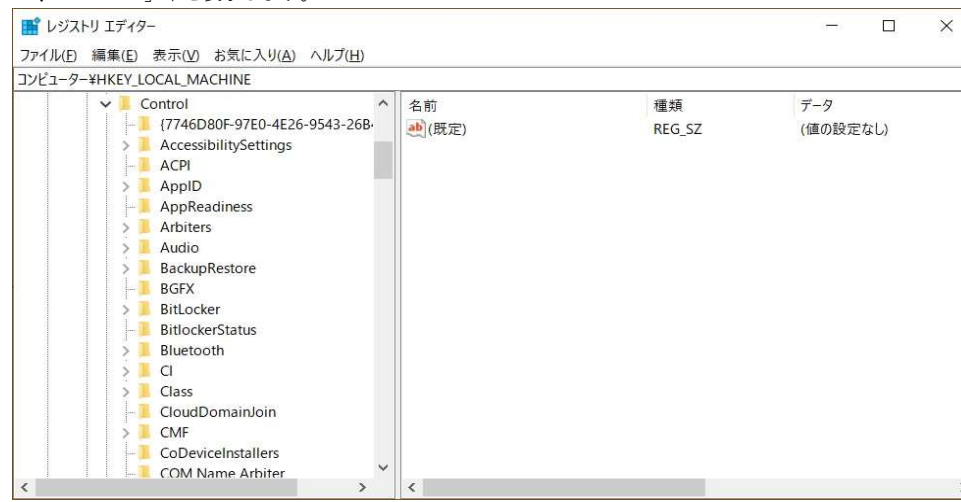

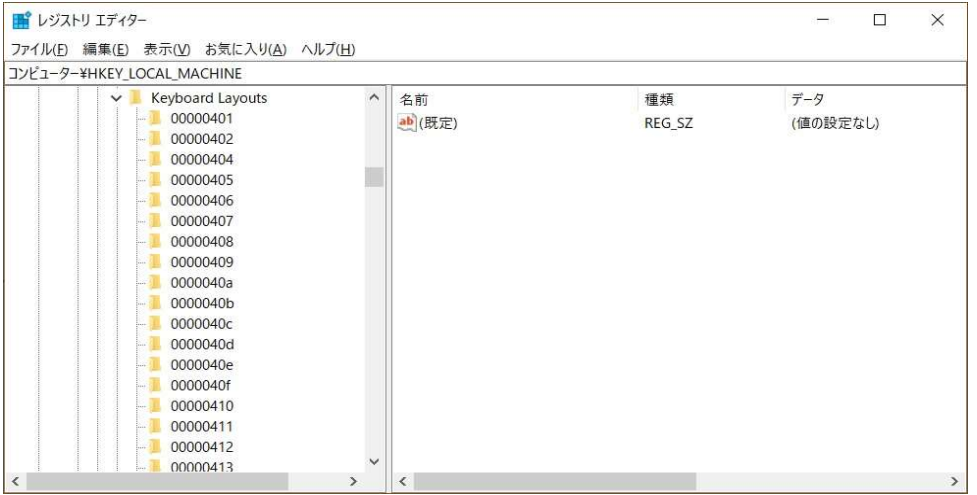

30.「Keyboard Layouts」下を表示します。

#### 31.「KeyboardLayouts」下を表示をスクロールし、下図の赤枠で示される部分を表示します。

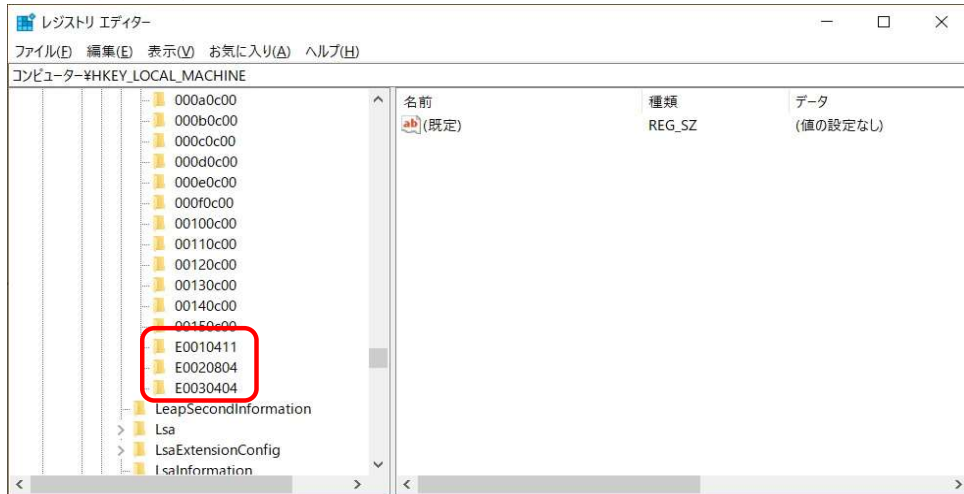

注意)上記の赤枠内の「E0010411」、「E0020804」、「E0030404」の001,002,003の部分は環境にって変わります。

32.「Keyboard Layouts」下の頭に「E」が付くキーを順次検索し、「layout text」が下図のように 「ChineseWriter11(CW)」のものを探します。

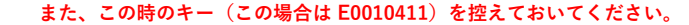

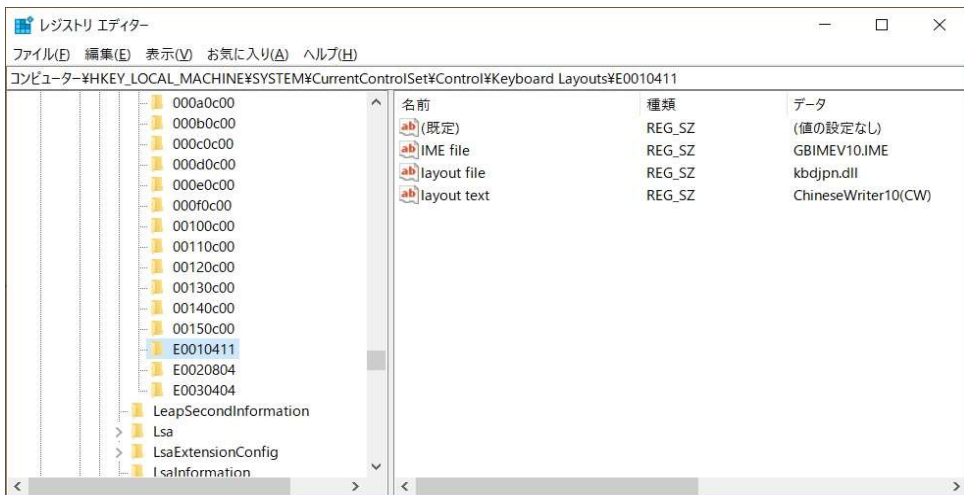

#### 33.上記32で見つけたキーを削除します。

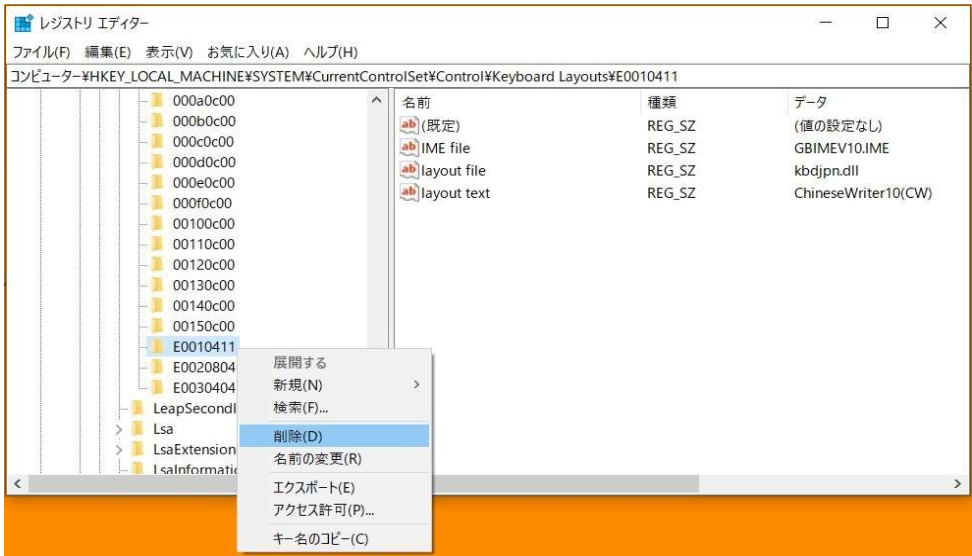

34.「キーの削除の確認」メッセージが表示されます、「はい( Y )」をクリックします。

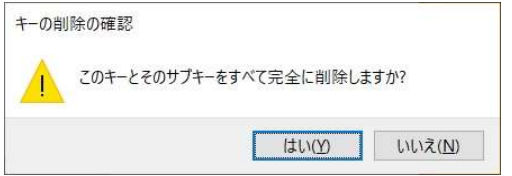

35.「Keyboard Layouts」下の頭に「E」が付くキーを順次検索し、「layout text」が下図のように 「ChineseWriter11(GB)」のものを探します。

### また、この時のキー(この場合は E0020804)を控えておいてください。

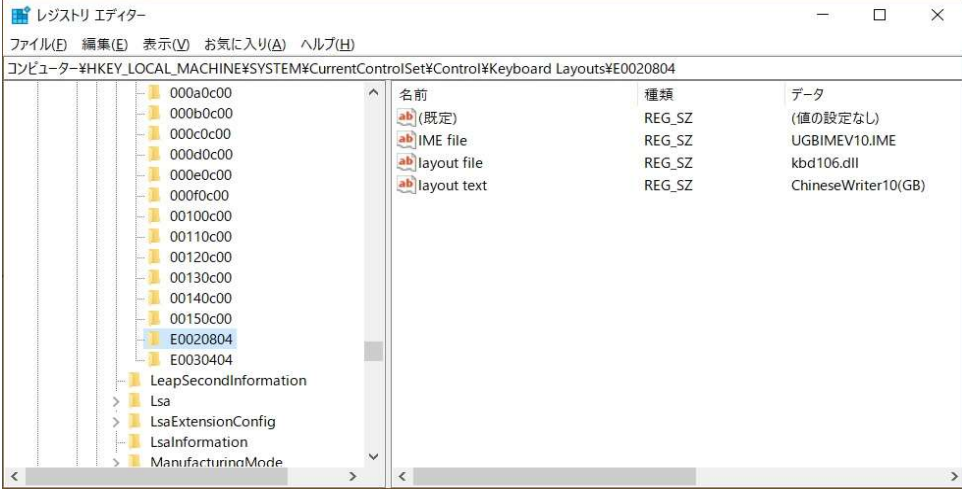

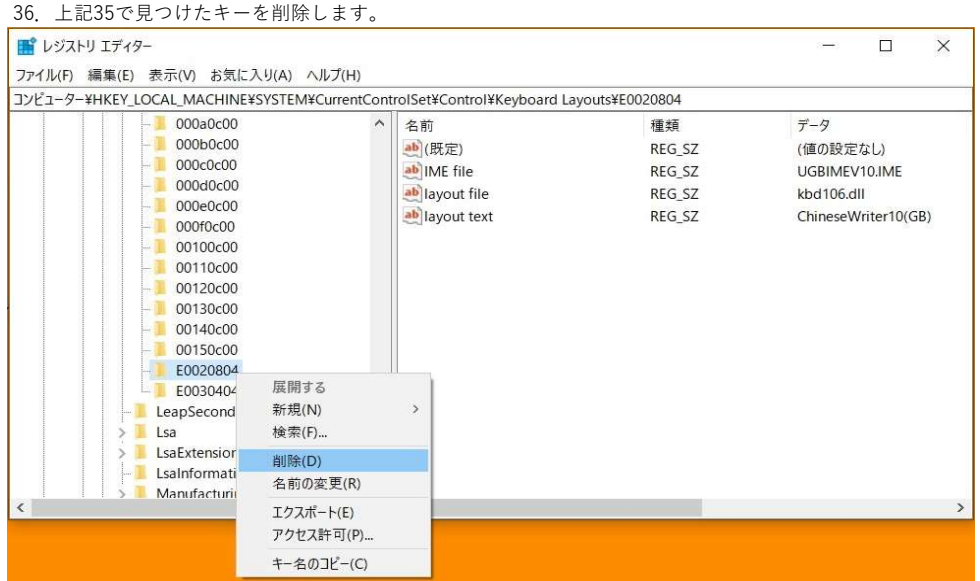

37.「キーの削除の確認」メッセージが表示されます、「はい( Y )」をクリックします。

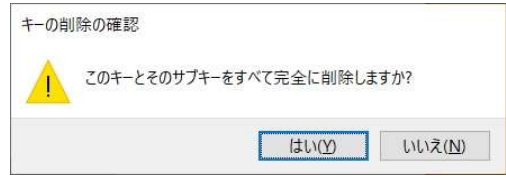

| ■ レジストリ エディター |                                                                                                    |                          |                                                                                       |                                            | $\times$<br>□                                                          |
|---------------|----------------------------------------------------------------------------------------------------|--------------------------|---------------------------------------------------------------------------------------|--------------------------------------------|------------------------------------------------------------------------|
|               | ファイル(F) 編集(E) 表示(V) お気に入り(A) ヘルプ(H)                                                                                                    |                          |                                                                                       |                                            |                                                                        |
|               |                                                                                                    |                          | コンピューター¥HKEY_LOCAL_MACHINE¥SYSTEM¥CurrentControlSet¥Control¥Keyboard Layouts¥E0030404 |                                            |                                                                        |
|               | 000a0c00<br>000b0c00<br>000c0c00<br><b>SAN TELEVISION</b><br>000d0c00<br>$-1$<br>000e0c00<br><b>Service</b><br>000f0c00<br><b>AND I</b><br>00100c00<br><b>Legal T</b><br>00110c00<br>$-1$<br>00120c00<br>- 11<br>00130c00<br><b>Langelin</b> | $\overline{\phantom{a}}$ | 名前<br>ab (既定)<br>ab IME file<br>ab layout file<br>ab layout text                      | 種類<br>REG_SZ<br>REG SZ<br>REG SZ<br>REG SZ | データ<br>(値の設定なし)<br>B5IMEV10.IME<br>kbd106.dll<br>ChineseWriter10(BIG5) |
|               | 00140c00<br>$-00150c00$<br>E0030<br>展開する<br>LeapSeco<br>新規(N)<br>Lsa<br>検索(F)<br>LsaExten<br>LsaInform<br>削除(D)<br>Manufac<br>名前の変更(R)<br>MediaCa                                                                                            | $\rightarrow$            |                                                                                       | $\rightarrow$                              |                                                                        |
| $\hat{~}$     |                                                                                                    | エクスポート(E)<br>アクセス許可(P)   |                                                                                       |                                            |                                                                        |
|               |                                                                                                    | キー名のコピー(C)               |                                                                                       |                                            |                                                                        |

40. 「キーの削除の確認」メッセージが表示されます、「はい(Y)」をクリックします。

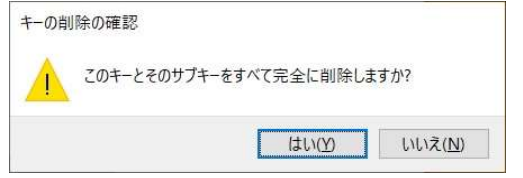

38.「Keyboard Layouts」下の頭に「E」が付くキーを順次検索し、「layout text」が下図のように 「ChineseWriter11(BIG5)」のものを探します。

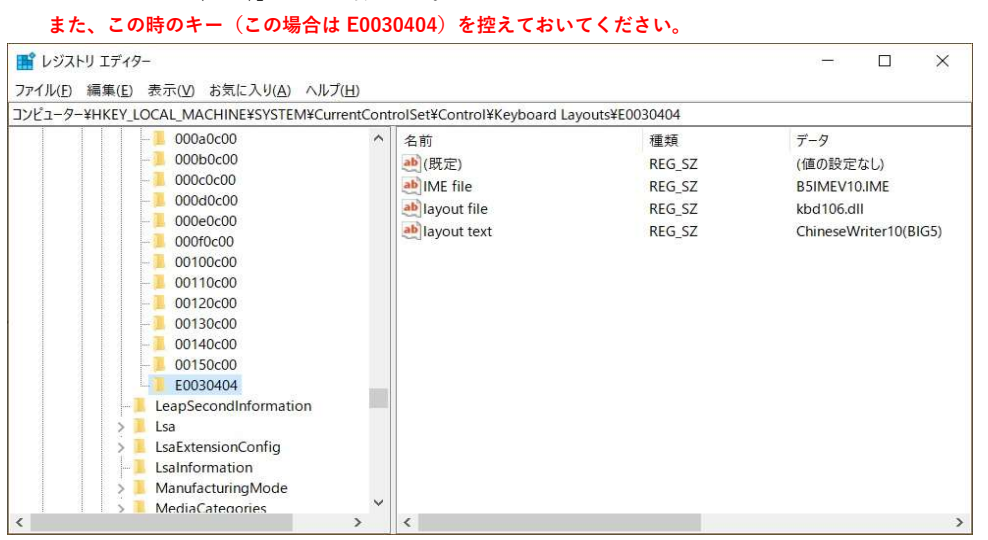

#### 41.「HKEY\_LOCAL\_MACHINE」下の「SOFTWARE」の下を表示します。

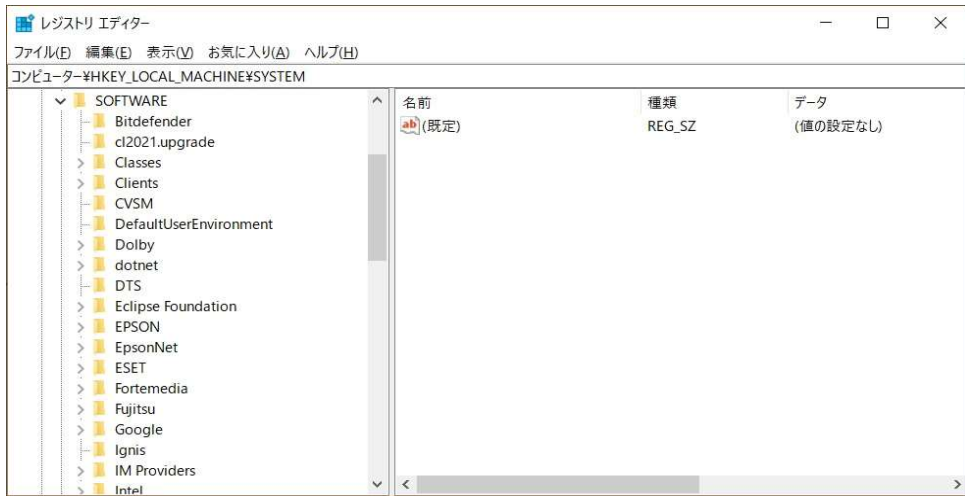

42.「KODENSHA」下の「ChineseWriter11」の下を選択します。

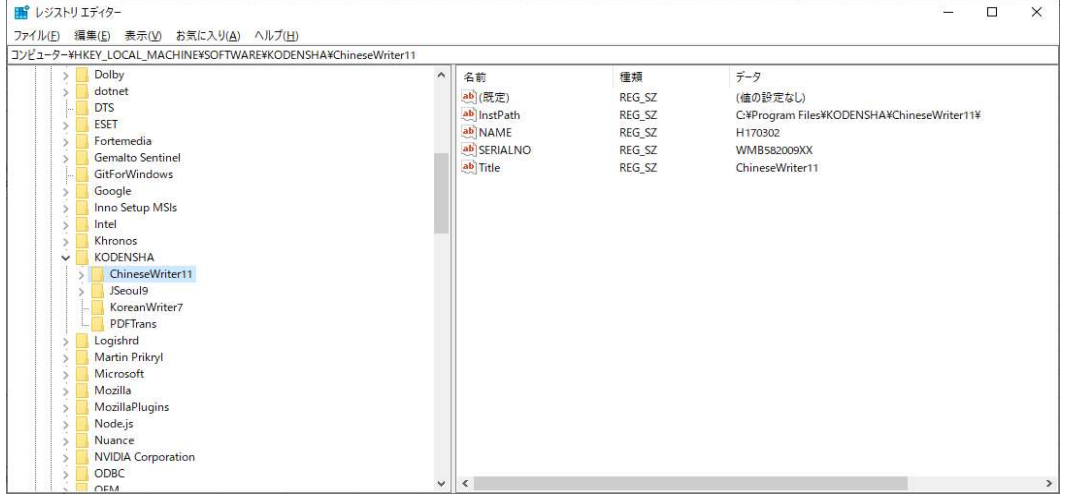

45.「SOFTWARE」下の「KODENSHA」の下を選択します。■ レジストリ エディター

 $\begin{array}{|c|c|c|}\hline \quad \quad & \times \\\hline \end{array}$  $\overline{\left( \frac{1}{1-\alpha} \right)}$ 

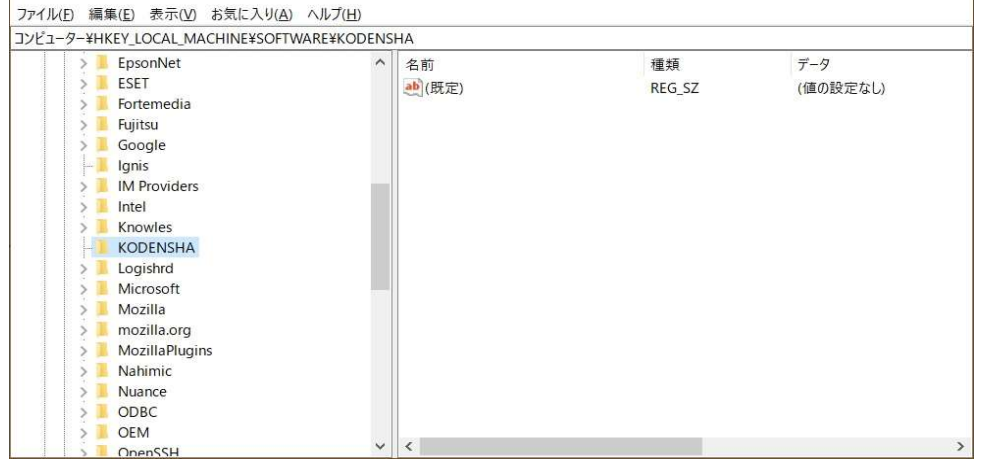

#### 43.「ChineseWriter11」を削除します。

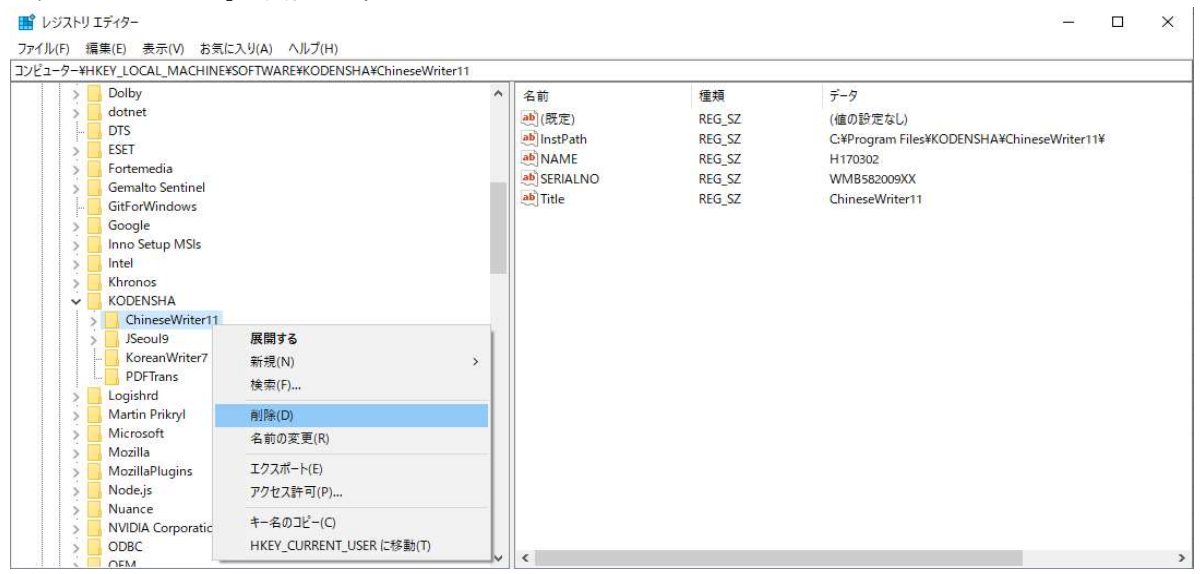

44. 「キーの削除の確認」メッセージが表示されます、「はい(Y)」をクリックします。

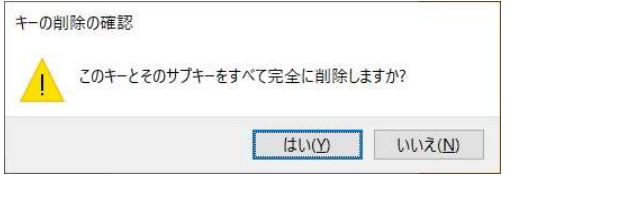

#### 46.「KODENSHA」を削除します。

| ■ レジストリ エディター                                                                                                    | 注意)他の弊社製品をお使いの場合は、削除しないでください。<br>ファイル(F) 編集(E) 表示(V) お気に入り(A) ヘルプ(H)                                                       |                                |              | $\times$<br>□   |
|----------------------------------------------------------------------------------------------------|----------------------------------------------------------------------------------------------------|--------------------------------|--------------|-----------------|
| EpsonNet<br>ESET<br>Fortemedia<br>Fujitsu<br>Google<br>lgnis<br><b>IM Providers</b><br>Intel<br>Knowles<br>KODENS"**<br>Logishro<br>Microso<br>Mozilla<br>mozilla.<br>MozillaF<br>Nahimic<br>Nuance<br>ODBC | JYŁ1-9-¥HKEY_LOCAL_MACHINE¥SOFTWARE¥KODENSHA<br>^<br>展開する<br>新規(N)<br>検索(F)<br>削除(D)<br>名前の変更(R)<br>エクスポート(E)<br>アクセス許可(P) | 名前<br>ab (既定)<br>$\rightarrow$ | 種類<br>REG SZ | データ<br>(値の設定なし) |
| <b>OEM</b><br>OnenSSI                                                                                                    | キー名のコピー(C)<br>HKEY CURRENT USER に移動(T)                                                                                     |                                |              | $\geq$          |

47.「HKEY\_LOCAL\_MACHINE」下の「SOFTWARE」下の「WOW6432Node」下を表示します。

| iii レジストリ エディター                              | $\times$<br>□                 |        |          |
|----------------------------------------------|-------------------------------|--------|----------|
| ファイル(F) 編集(E) 表示(V) お気に入り(A) ヘルプ(H)          |                               |        |          |
| コンピューター¥HKEY_LOCAL_MACHINE¥SOFTWARE¥Logishrd |                               |        |          |
| WOW6432Node                                  | $\widehat{\phantom{a}}$<br>名前 | 種類     | データ      |
| Adobe                                        | ab (既定)                       | REG_SZ | (値の設定なし) |
| Apple Inc.                                   |                               |        |          |
| Classes                                      |                               |        |          |
| Clients                                      |                               |        |          |
| Cybozu, Inc.                                 |                               |        |          |
| dotnet                                       |                               |        |          |
| EPSON                                        |                               |        |          |
| EpsonNet                                     |                               |        |          |
| Google                                       |                               |        |          |
| Intel                                        |                               |        |          |
| KODENSHA                                     |                               |        |          |
| Megasoft                                     |                               |        |          |
| Microsoft                                    |                               |        |          |
| Mozilla                                      |                               |        |          |
| MozillaPlugins                               |                               |        |          |
| Nuance                                       |                               |        |          |
| NuGet                                        |                               |        |          |
| ODBC                                         |                               |        |          |
| <b>Policies</b>                              | $\langle$<br>$\checkmark$     |        |          |

48.「WOW6432Node」下の「KODENSHA」下の「ChineseWriter11」を削除します。

| ファイル(E) 編集(E) 表示(V) お気に入り(A) ヘルプ(H)<br>コンピューター¥HKEY_LOCAL_MACHINE¥SOFTWARE¥WOW6432Node¥KODENSHA¥ChineseWriter11<br><b>Clients</b><br>データ<br>名前<br>種類<br>CyberLink<br>ab (既定)<br>REG_SZ<br>(値の設定なし)<br><b>DB Browser for SQLite</b><br>ab InstPath<br>REG SZ<br>C:¥Program Files (x86)¥KODENSHA¥ChineseWriter11¥<br>dotnet<br>ab NAME<br>REG_SZ<br>H170302<br>EaseUS<br>ab SERIALNO<br>REG_SZ<br><b>WMB582009XX</b><br><b>ESET</b><br>ab Title<br>REG SZ<br>ChineseWriter11<br>Google<br>ab TYPE<br>REG_SZ<br>N<br>HoeHoe<br><b>HOYA</b> Corporation<br>Intel<br><b>JWord</b><br>Khronos<br><b>KODENSHA</b><br>$\check{ }$<br>ChineseWriter11<br>JSeoul9<br>J-SERVER_Guidanc<br>J-SERVER Guidance<br>Jソウル9<br>Jソウル9 アップデート(20211227)<br>KoreanWriter7<br>KoreanWriterLT<br>MultiLanguageTalker | ■ レジストリ エディター                     |  | □ | $\times$ |
|----------------------------------------------------------------------------------------------------|-----------------------------------|--|---|----------|
|                                                                                                    |                                   |  |   |          |
|                                                                                                    |                                   |  |   |          |
|                                                                                                    | KODENSHA Co., Ltd.<br>$\check{ }$ |  |   |          |

49.「WOW6432Node」下の「KODENSHA」下の「MultiLanguageTalker」を削除します。

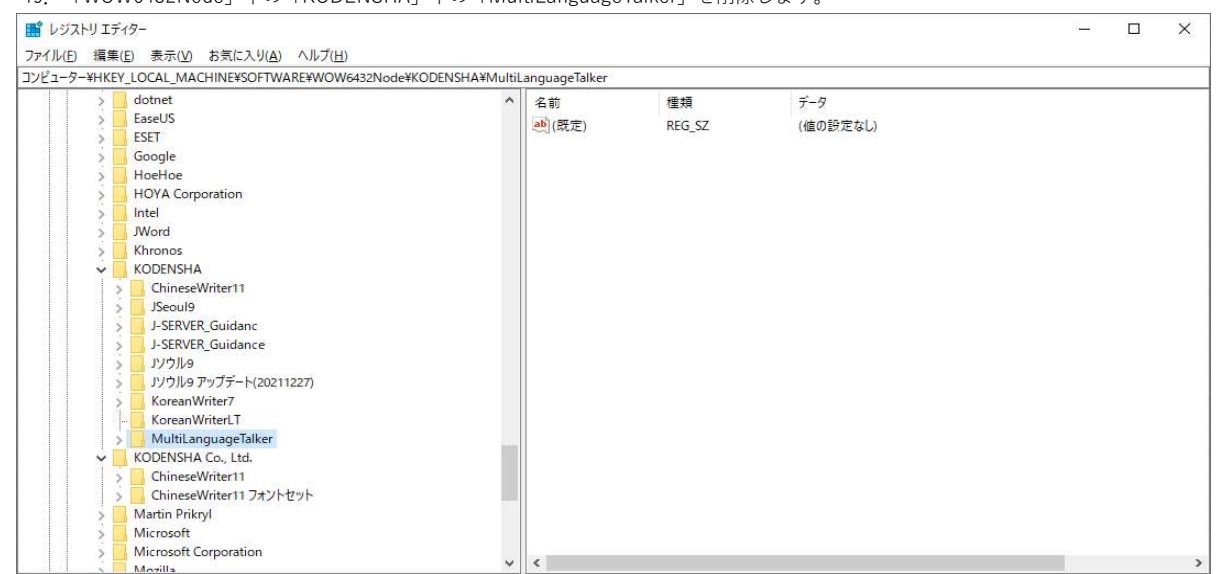

#### 50.「WOW6432Node」下の「KODENSHA」を削除します。 注意)他の弊社製品をお使いの場合は、削除しないでください。

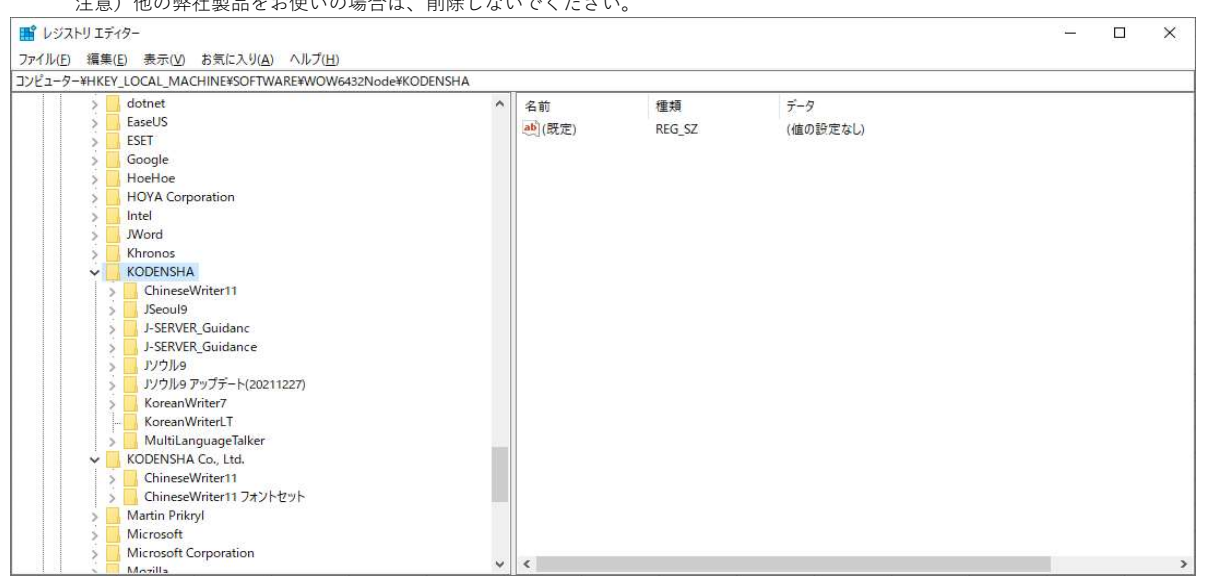

51.「WOW6432Node」下の「KODENSHA Co., Ltd.」下の「ChineseWriter11」と「ChineseWriter11 フォントセット」を削除します。 「ChineseWriter11」と「ChineseWriter11 フォントセット」の削除後に、「KODENSHA Co., Ltd.」も削除してください。 注意)他の弊社製品をお使いの場合は、「KODENSHA Co., Ltd.」は削除しないでください。

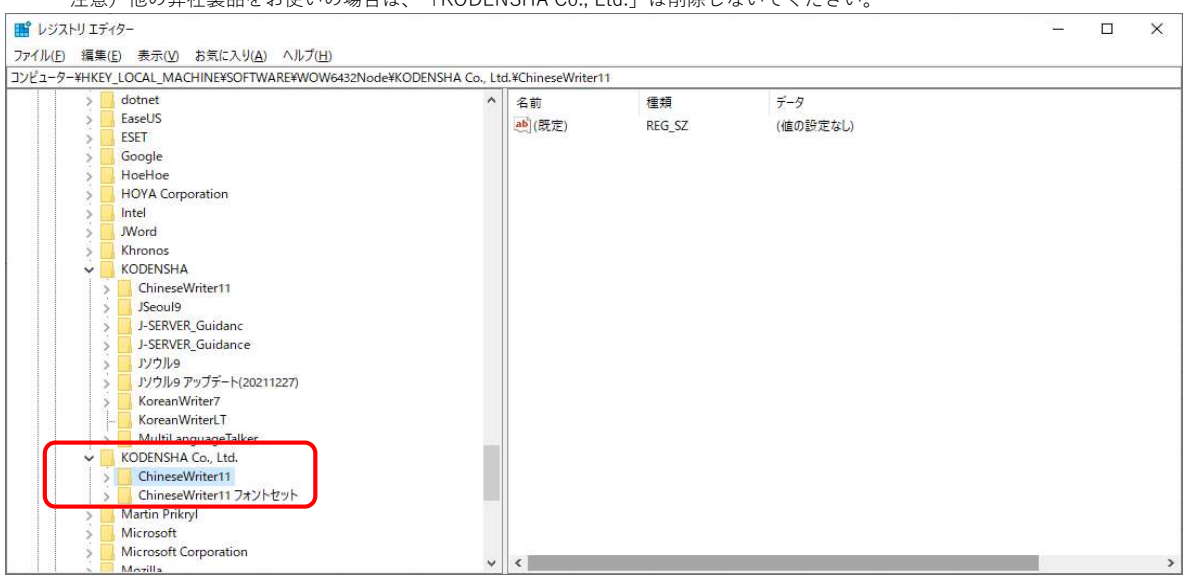

# 52.「WOW6432Node」下の「Microsoft」の下を表示します。

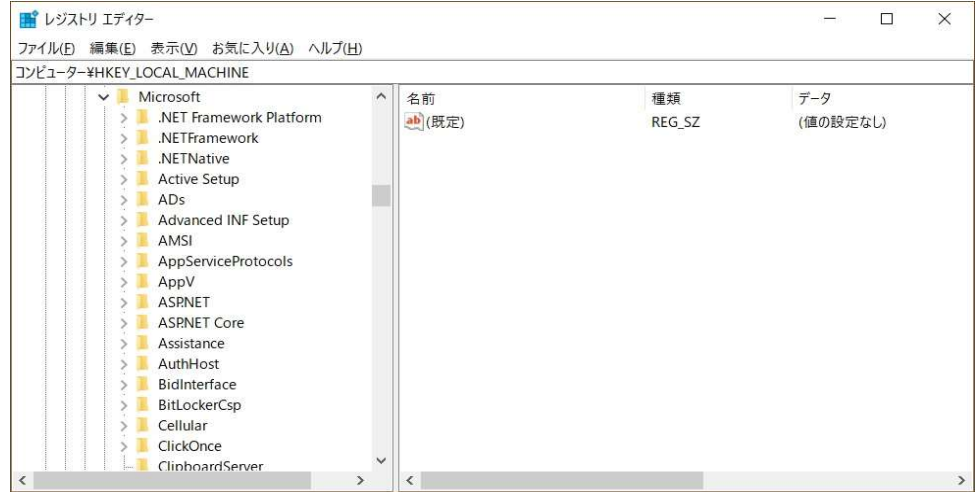

53.「Microsoft」下の「Windows」の下を表示します。

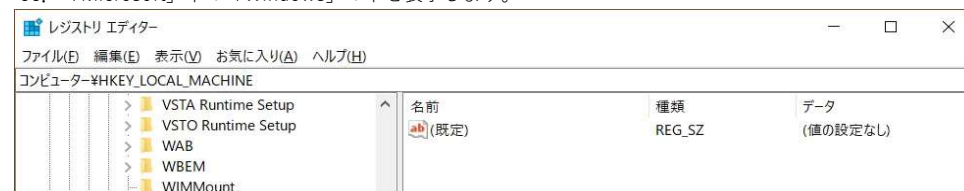

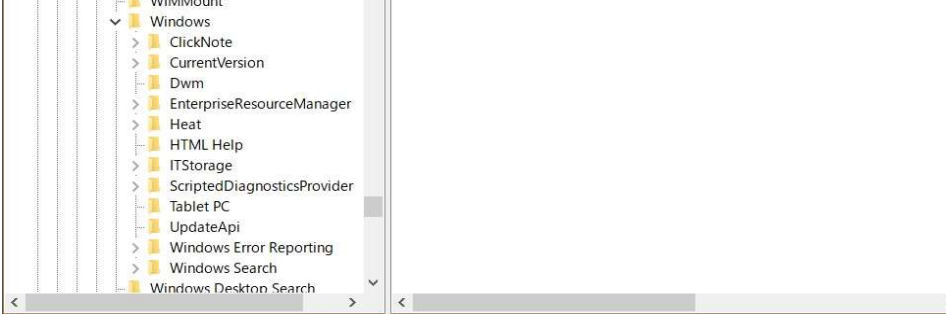

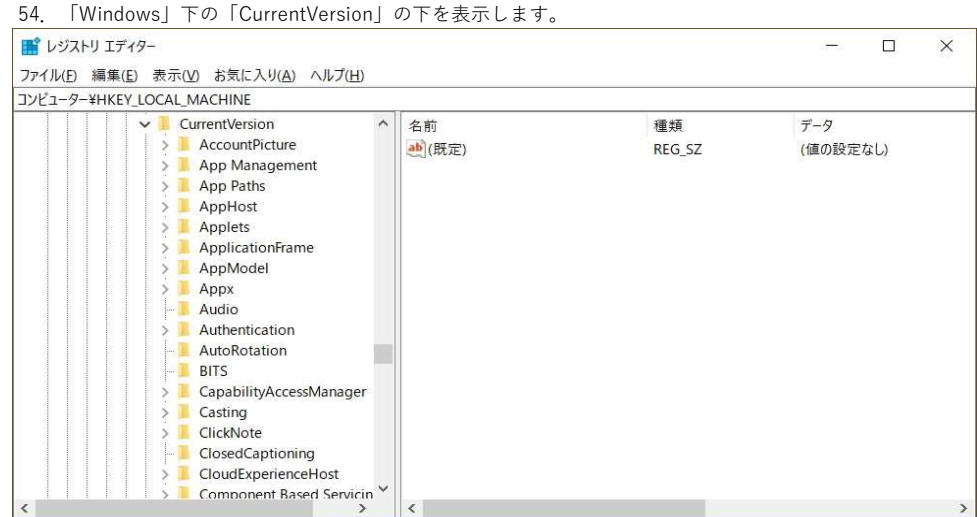

55.「CurrentVersion」下の「Uninstall」の下を表示します。

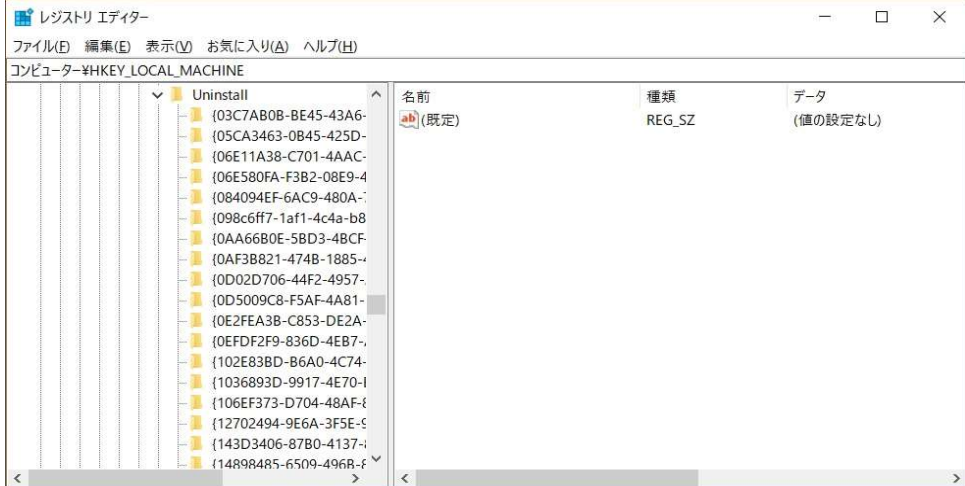

#### 56.「Uninstall」下の「{36AAB684-0D9C-49A1-AECD-F8F5F23AA687}」を選択します。 この時、「DisplayName」の値が「ChineseWriter11」であることを確認してください。

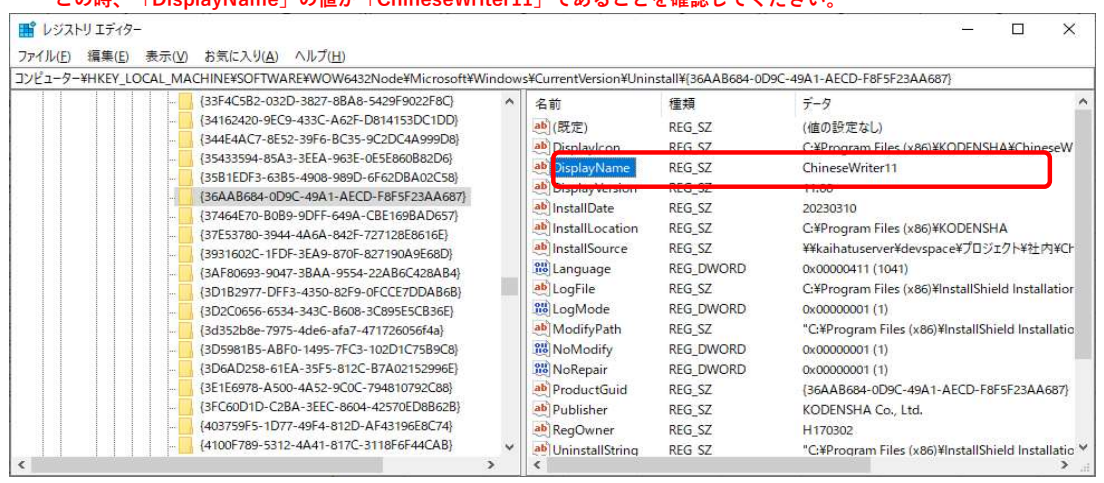

#### 57.上記55で選択した「{36AAB684-0D9C-49A1-AECD-F8F5F23AA687}」を削除します。

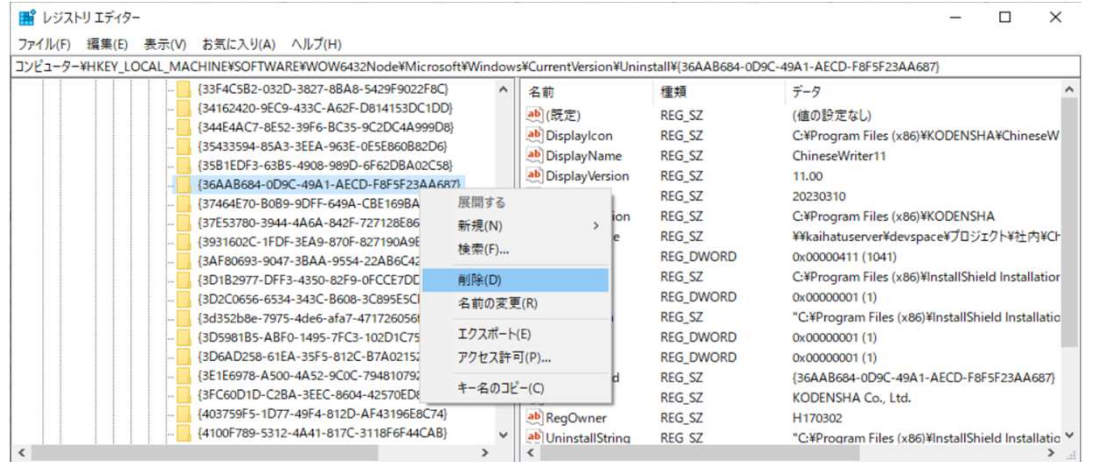

58.「キーの削除の確認」メッセージが表示されます、「はい( Y )」をクリックします。

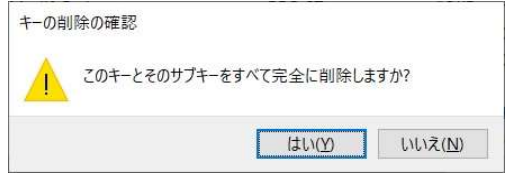

#### 59.「{DB851669-73E2-4492-98C2-19ECC006DAD5}」を削除します。 この時、「DisplayName」の値が「ChineseWriter11 フォント」であることを確認してください。

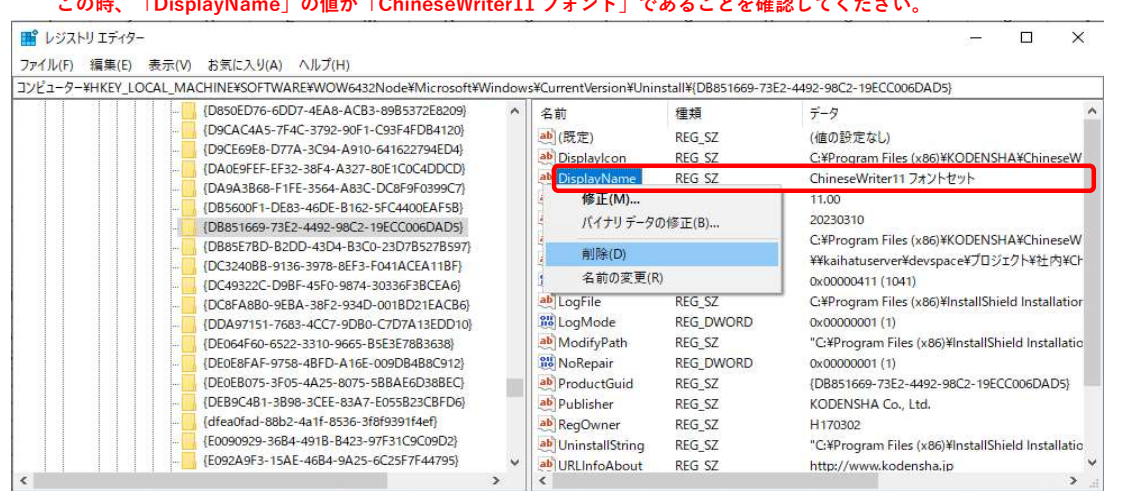

#### 60.「キーの削除の確認」メッセージが表示されます、「はい( Y )」をクリックします。

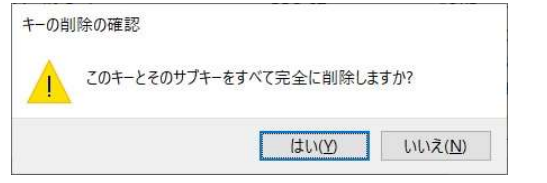

#### 61.「HKEY\_CURRENT\_USER」下の「Keyboard Layout」下の「Preload」を選択します。

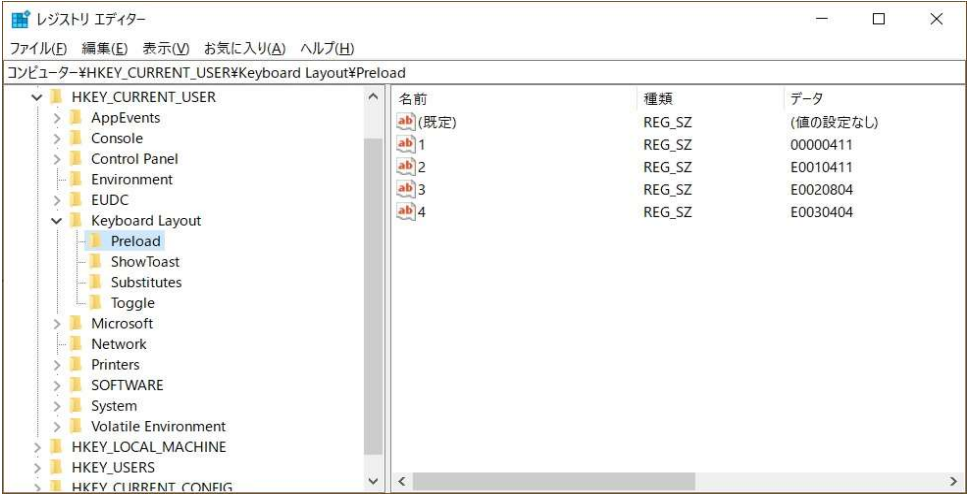

# 62.上記38の処理で控えた値に対応するものを削除します。

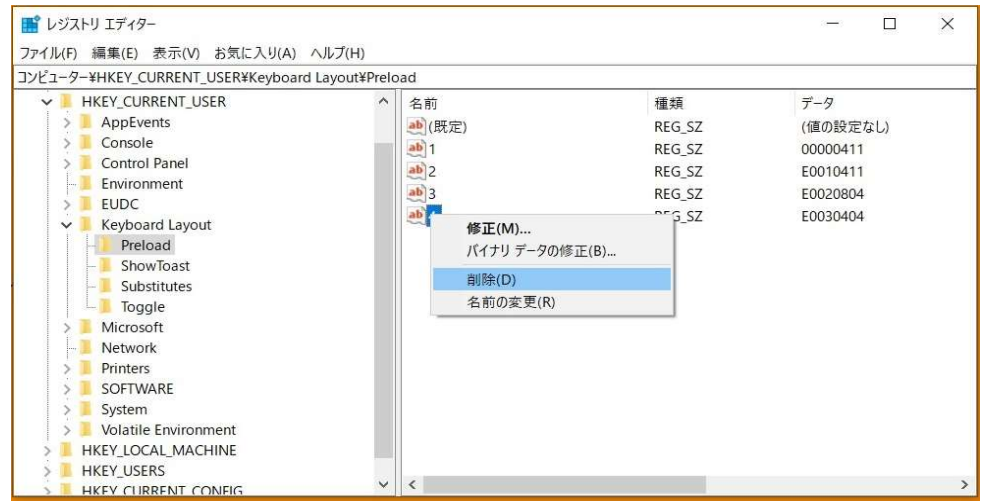

63.「値の削除の確認」メッセージが表示されます、「はい( Y )」をクリックします。

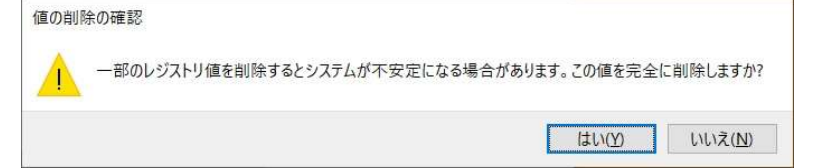

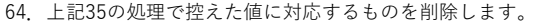

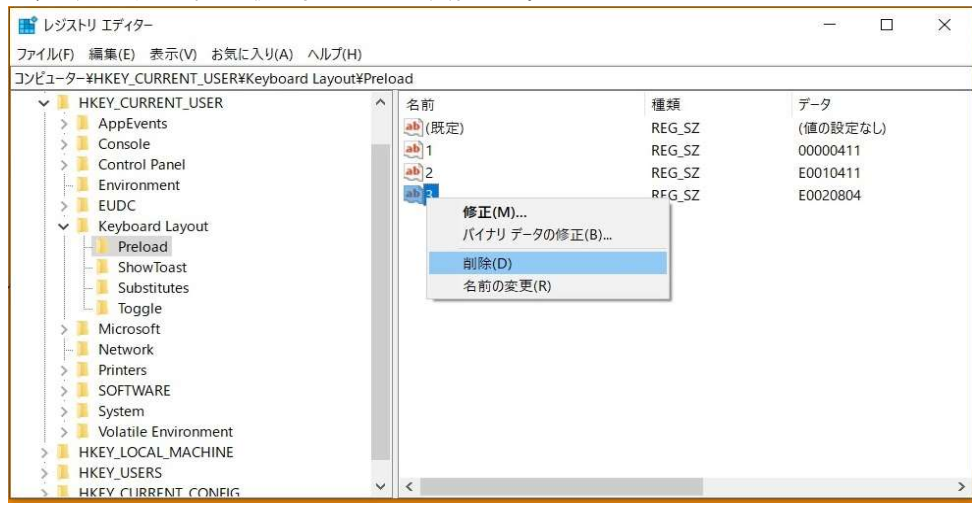

65.「値の削除の確認」メッセージが表示されます、「はい( Y )」をクリックします。

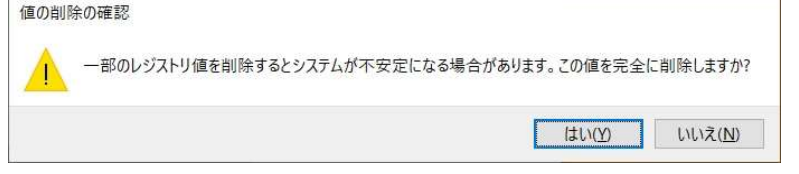

### 66.上記32の処理で控えた値に対応するものを削除します。

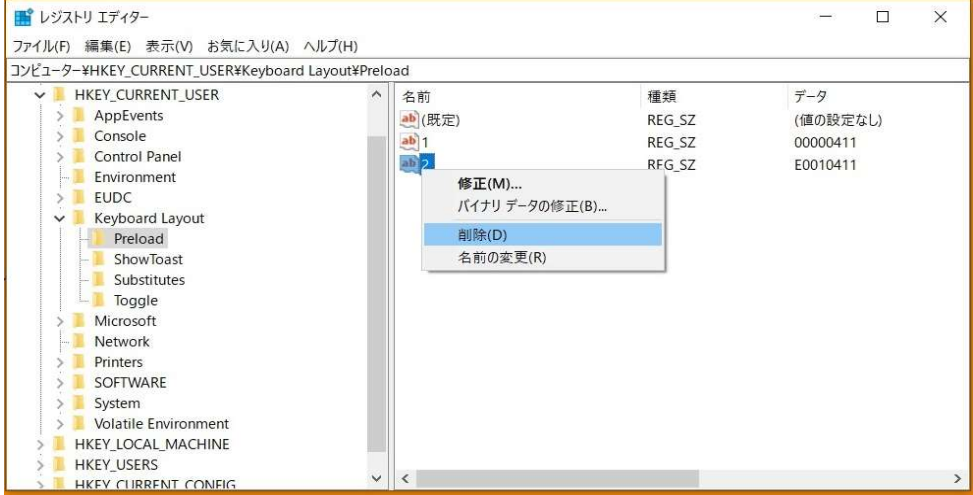

# 67. 「値の削除の確認」メッセージが表示されます、「はい( Y )」をクリックします。

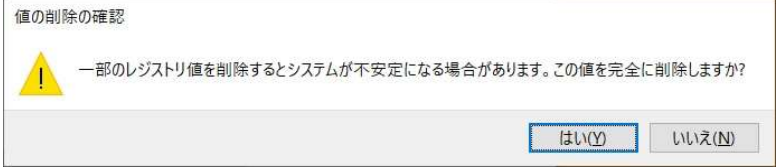

注意)上記61から67の処理ではChineseWriter11の入力システムの3つ以降に他の入力システムが存在しない状態で記述していますが、 もし4番目以降に他の入力システムが存在した場合は、1,2,3,4,5~と連番になるように「値の名前」を変更してください。

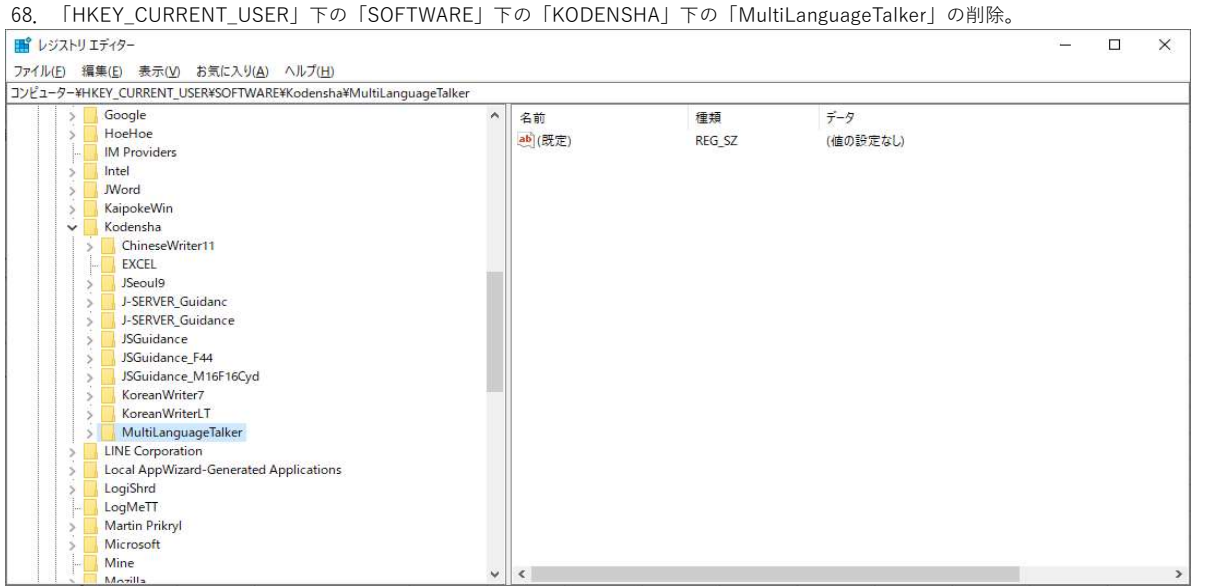

69.「キーの削除の確認」メッセージが表示されます、「はい( Y )」をクリックします。

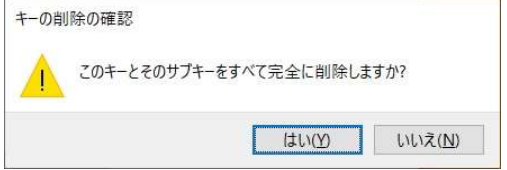

#### 70.「HKEY\_CURRENT\_USER」下の「SOFTWARE」下の「KODENSHA」下の「ChineseWriter11」の削除。

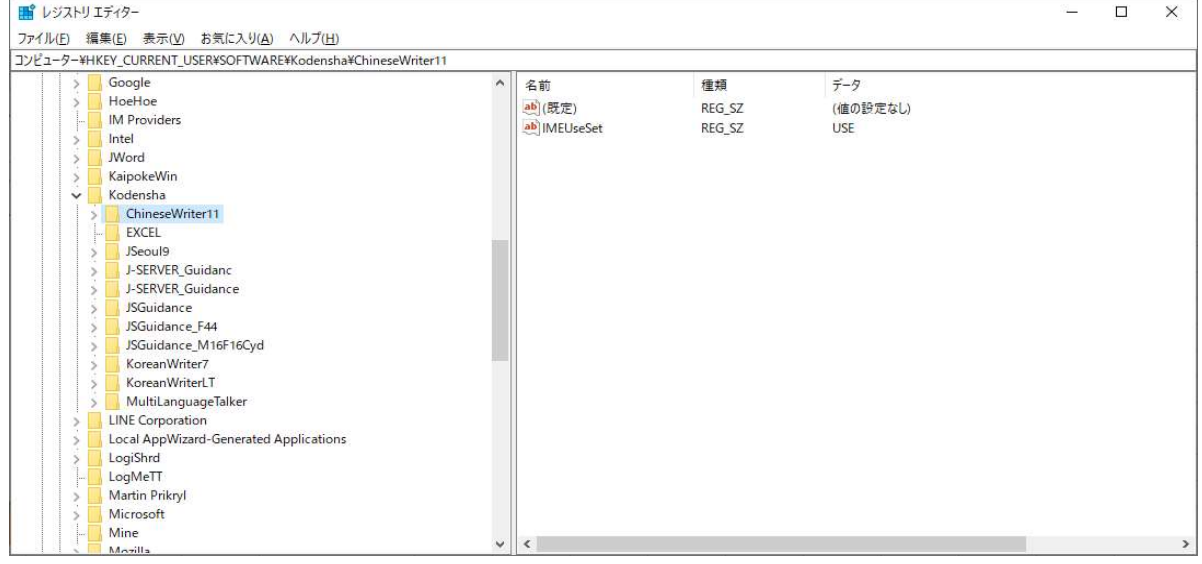

71.「キーの削除の確認」メッセージが表示されます、「はい( Y )」をクリックします。

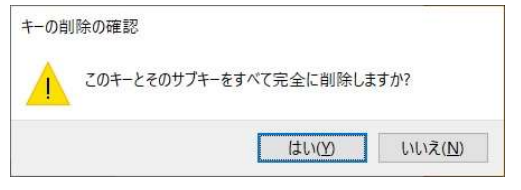

72.「HKEY\_CURRENT\_USER」下の「SOFTWARE」下の「KODENSHA」の削除。

注意)他の弊社製品をお使いの場合は、削除しないでください。

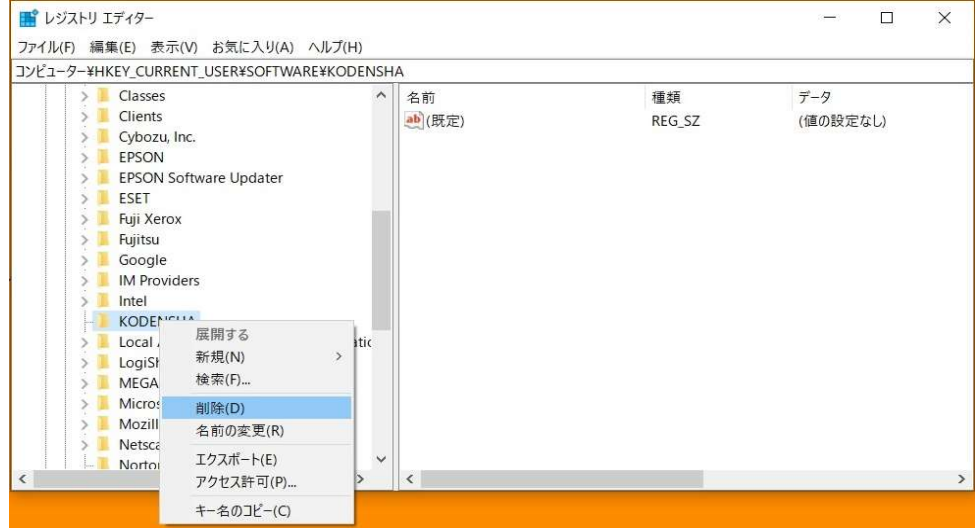

73.「閉じる」でレジストリエディタを終了してください。

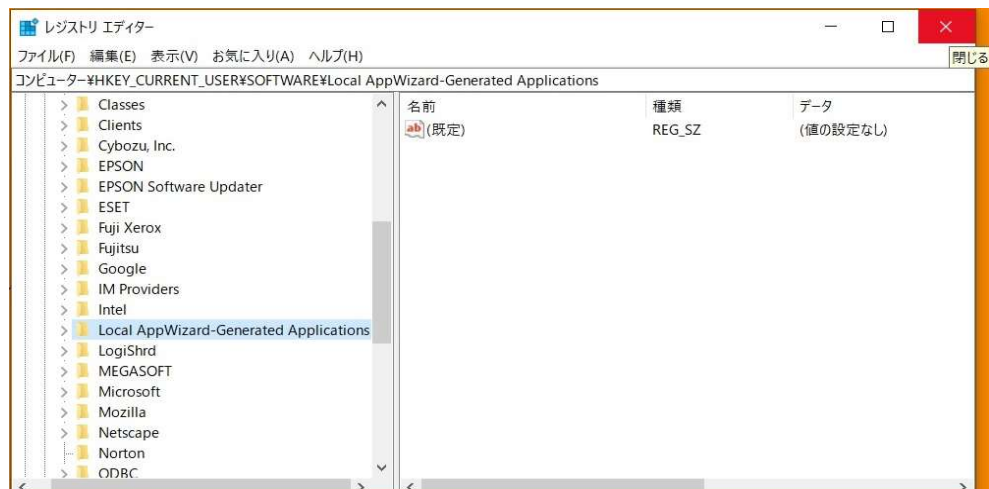

これより、ChineseWriter11関連のファイル・フォルダの削除処理となります。

ここで一旦Windowsを再起動してください。

 $\sim$ i $\sim$ 

74.デスクトップ上の「中国語デジタルマルチ大辞典」と「チャイニーズナビ」を探します。

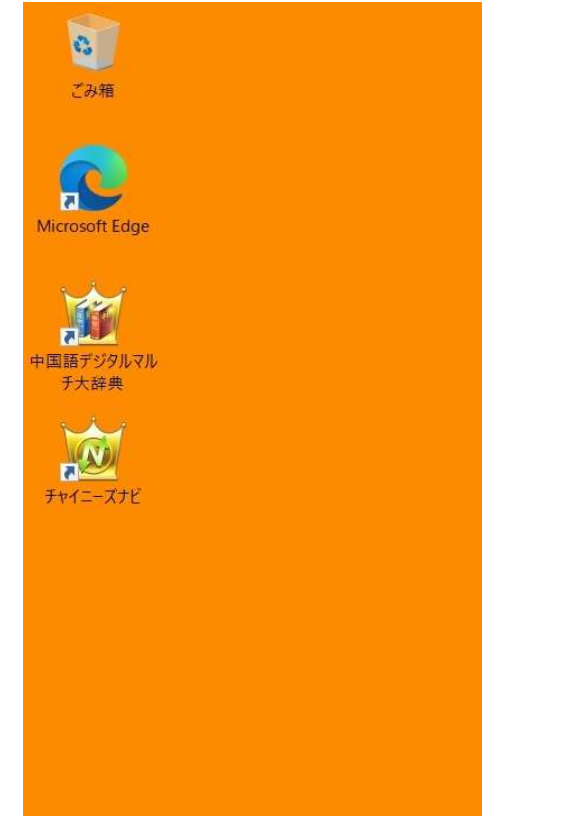

75.上記73で見つけた2つのアイコンを選択します。

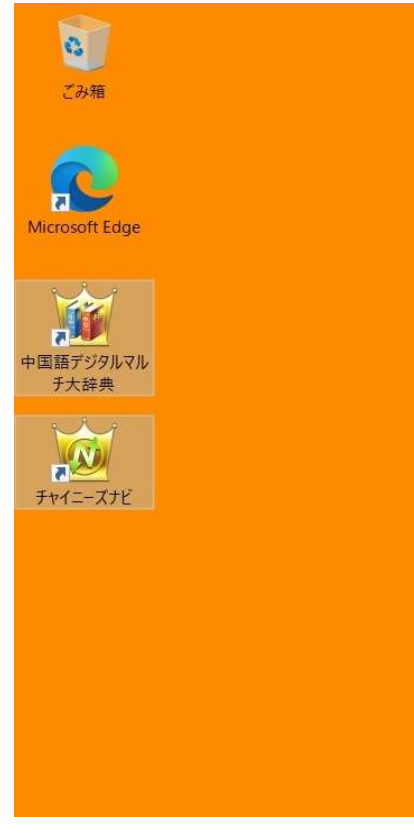

76.「中国語デジタルマルチ大辞典」と「チャイニーズナビ」を削除します。

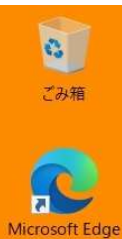

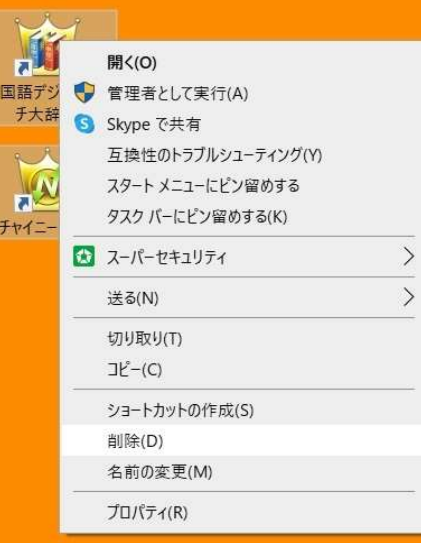

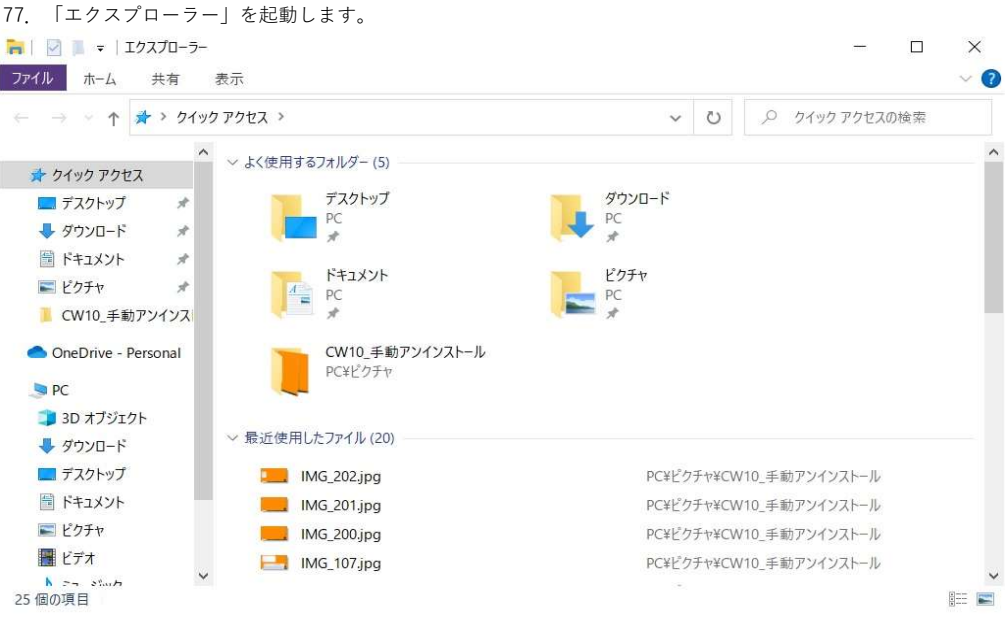

78.下図の赤枠で示される「Cドライブ」を選択します。

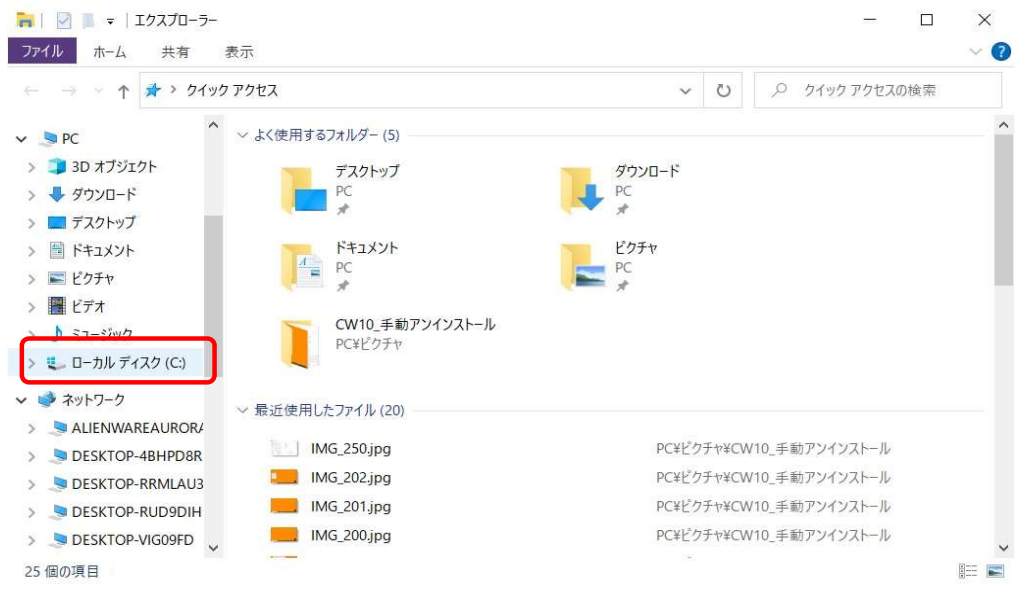

### 79.「Cドライブ」下の「Program Files (x86)」をダブルクリックします。

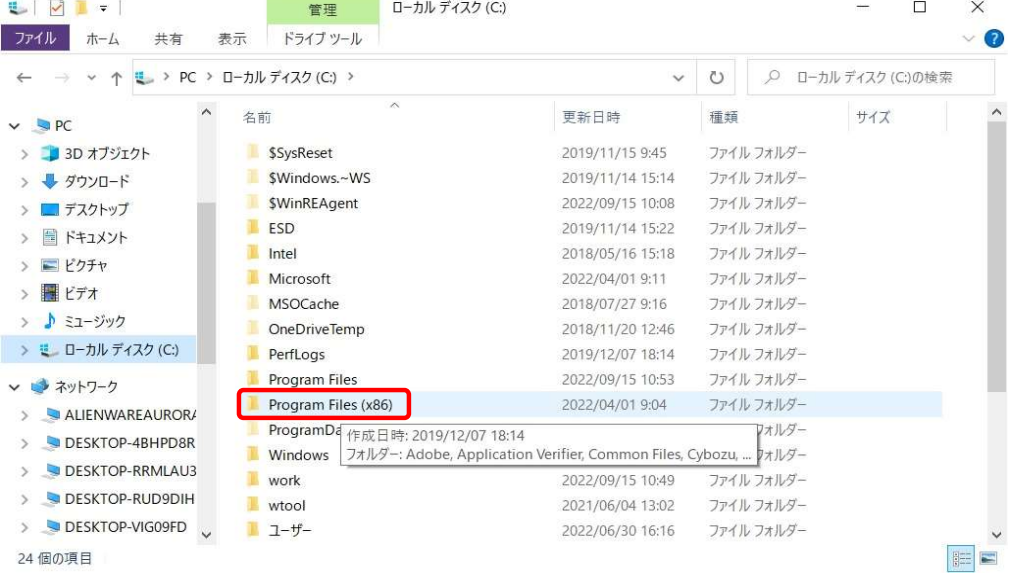

80.「Program Files (x86)」下の「KODENSHA」をダブルクリックします。

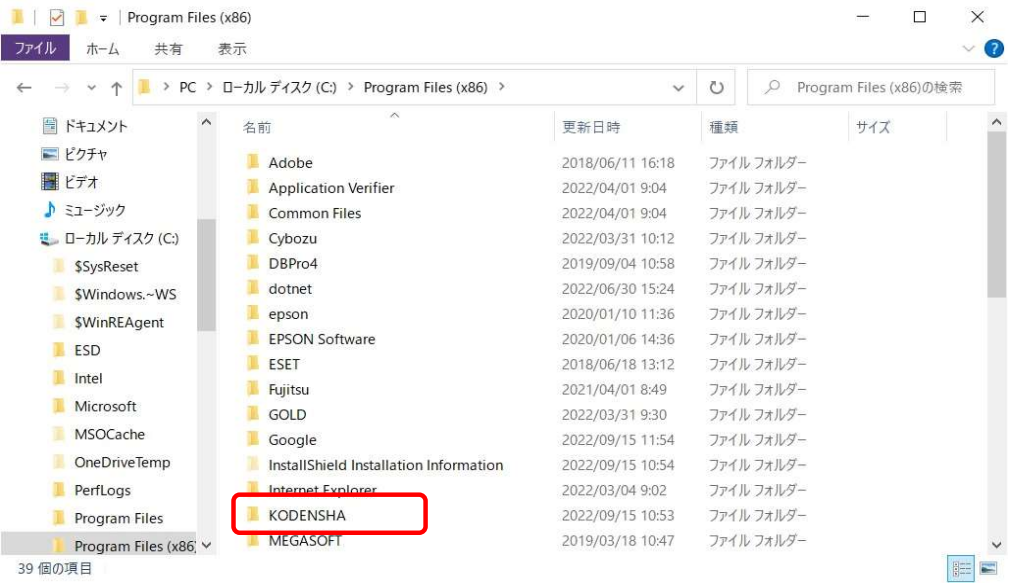

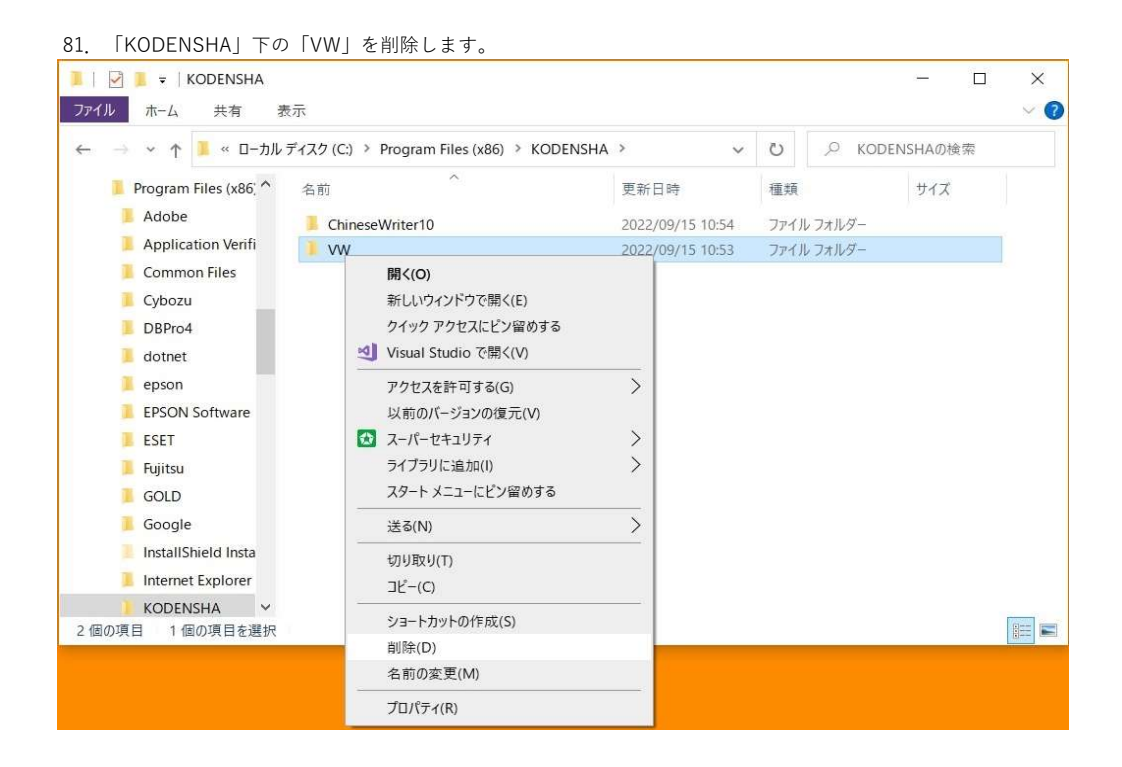

#### 82.「KODENSHA」下の「ChineseWriter11」を削除します。

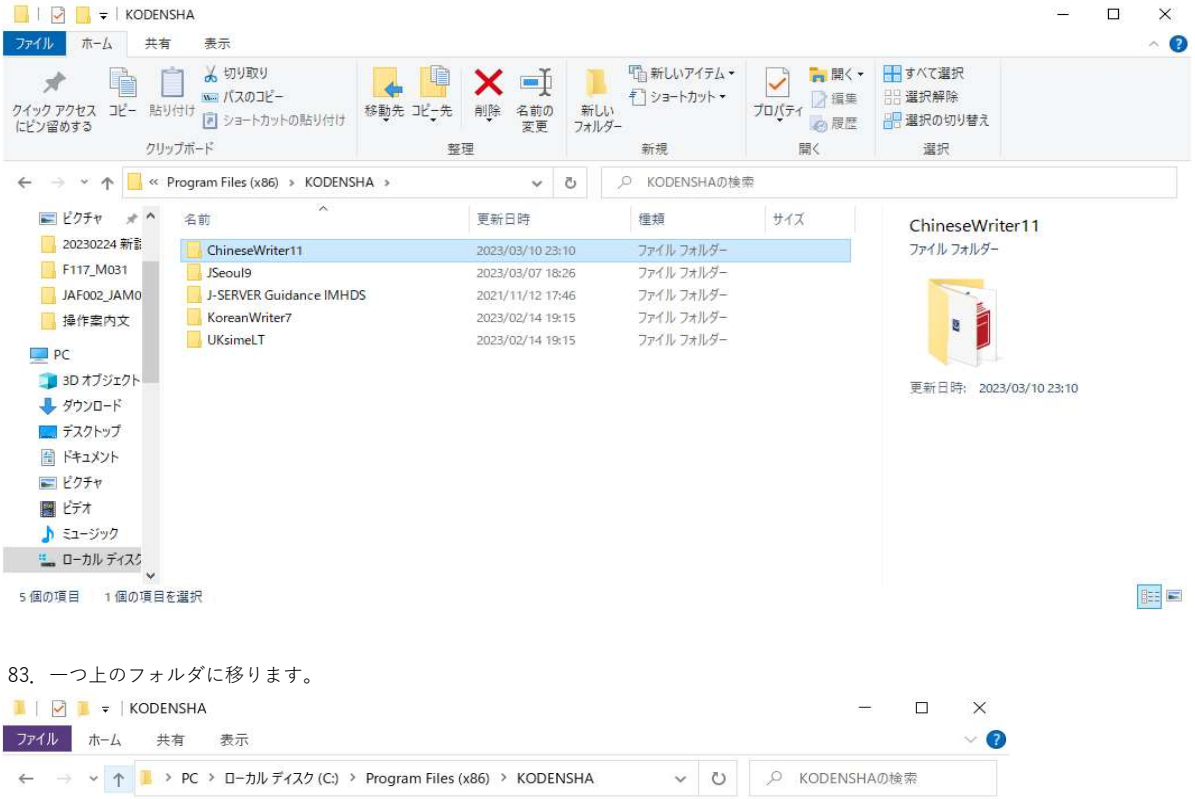

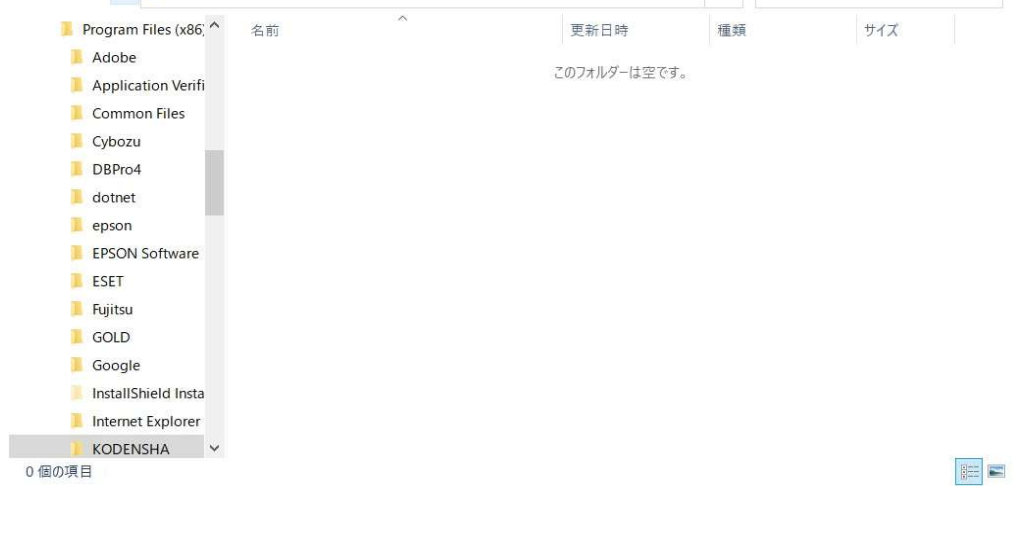

84.「Program Files (x86)」下の「KODENSHA」を削除します。 注意)他の弊社製品をお使いの場合は、削除しないでください。

 $\overline{\phantom{a}}$ 

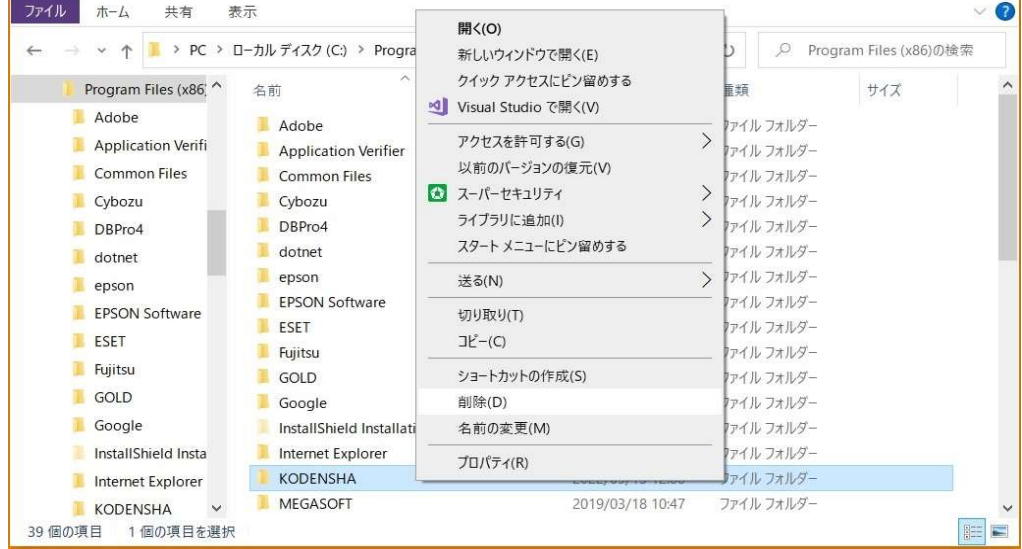

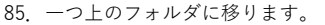

| Program Files (x86)                                 |                                             |                  |              | $\times$<br>□          |
|-----------------------------------------------------|---------------------------------------------|------------------|--------------|------------------------|
| ファイル<br>ホーム<br>共有<br>表示                             |                                             |                  |              | $\overline{3}$         |
| ⋗                                                   | PC > ローカル ディスク (C:) > Program Files (x86) > | $\checkmark$     | O<br>$\circ$ | Program Files (x86)の検索 |
| "ローカル ディスク (C:)" へ (Alt+上矢印)<br><b>SWinkerstorm</b> | $\widehat{\phantom{a}}$                     | 更新日時             | 種類           | $\wedge$<br>サイズ        |
| <b>ESD</b>                                          | Adobe                                       | 2018/06/11 16:18 | ファイル フォルダー   |                        |
| Intel                                               | <b>Application Verifier</b>                 | 2022/04/01 9:04  | ファイル フォルダー   |                        |
| Microsoft                                           | <b>Common Files</b>                         | 2022/04/01 9:04  | ファイル フォルダー   |                        |
| <b>MSOCache</b>                                     | Cybozu                                      | 2022/03/31 10:12 | ファイル フォルダー   |                        |
| OneDriveTemp                                        | DBPro4                                      | 2019/09/04 10:58 | ファイル フォルダー   |                        |
| PerfLogs                                            | dotnet                                      | 2022/06/30 15:24 | ファイル フォルダー   |                        |
| <b>Program Files</b>                                | epson                                       | 2020/01/10 11:36 | ファイル フォルダー   |                        |
| Program Files (x86)                                 | <b>EPSON Software</b>                       | 2020/01/06 14:36 | ファイル フォルダー   |                        |
| Adobe                                               | ESET                                        | 2018/06/18 13:12 | ファイル フォルダー   |                        |
|                                                     | Fujitsu                                     | 2021/04/01 8:49  | ファイル フォルダー   |                        |
| <b>Application Verifi</b>                           | GOLD                                        | 2022/03/31 9:30  | ファイル フォルダー   |                        |
| <b>Common Files</b>                                 | Google                                      | 2022/09/15 11:54 | ファイル フォルダー   |                        |
| Cybozu                                              | InstallShield Installation Information      | 2022/09/15 10:54 | ファイル フォルダー   |                        |
| DBPro4                                              | Internet Explorer                           | 2022/03/04 9:02  | ファイル フォルダー   |                        |
| dotnet                                              | <b>MEGASOFT</b>                             | 2019/03/18 10:47 | ファイル フォルダー   |                        |
| epson                                               | Microsoft                                   | 2021/06/24 8:58  | ファイル フォルダー   |                        |
| 38 個の項目                                             |                                             |                  |              | 胜<br>E                 |

86.「Cドライブ」下の「Program Files」をダブルクリックします。

| ローカル ディスク (C:)<br>ᄈ<br>÷  |                                        |                  |         |            |                   | □ | $\times$                                  |
|---------------------------|----------------------------------------|------------------|---------|------------|-------------------|---|-------------------------------------------|
| ファイル<br>ホーム<br>共有         | 表示                                     |                  |         |            |                   |   | $\bullet$<br>$\checkmark$                 |
|                           | <mark>は</mark> > PC > ローカル ディスク (C:) > | $\checkmark$     | $\circ$ | $\circ$    | ローカル ディスク (C:)の検索 |   |                                           |
| Λ<br>■ ローカル ディスク (C:)     | $\widehat{\phantom{a}}$<br>名前          | 更新日時             | 種類      |            | サイズ               |   | $\lambda$                                 |
| <b>SSysReset</b>          | <b>\$SysReset</b>                      | 2019/11/15 9:45  |         | ファイル フォルダー |                   |   |                                           |
| \$Windows.~WS             | n<br>SWindows.~WS                      | 2019/11/14 15:14 |         | ファイル フォルダー |                   |   |                                           |
| <b>SWinREAgent</b>        | <b>SWinREAgent</b>                     | 2022/09/15 10:08 |         | ファイル フォルダー |                   |   |                                           |
| ESD                       | <b>ESD</b>                             | 2019/11/14 15:22 |         | ファイル フォルダー |                   |   |                                           |
| Intel                     | Intel                                  | 2018/05/16 15:18 |         | ファイル フォルダー |                   |   |                                           |
| Microsoft                 | Microsoft                              | 2022/04/01 9:11  |         | ファイル フォルダー |                   |   |                                           |
| <b>MSOCache</b>           | MSOCache                               | 2018/07/27 9:16  |         | ファイル フォルダー |                   |   |                                           |
| OneDriveTemp              | OneDriveTemp                           | 2018/11/20 12:46 |         | ファイル フォルダー |                   |   |                                           |
| PerfLogs                  | Perflogs                               | 2019/12/07 18:14 |         | ファイル フォルダー |                   |   |                                           |
|                           | Program Files                          | 2022/09/15 10:53 |         | ファイル フォルダー |                   |   |                                           |
| Program Files             | Program Files (x86)                    | 2022/09/15 12:01 |         | ファイル フォルダー |                   |   |                                           |
| Program Files (x86)       | ProgramData                            | 2022/06/30 15:01 |         | ファイル フォルダー |                   |   |                                           |
| Adobe                     | <b>Windows</b>                         | 2022/09/15 10:53 |         | ファイル フォルダー |                   |   |                                           |
| <b>Application Verifi</b> | work                                   | 2022/09/15 10:49 |         | ファイル フォルダー |                   |   |                                           |
| Common Files              | wtool                                  | 2021/06/04 13:02 |         | ファイル フォルダー |                   |   |                                           |
| Cybozu                    | ユーザー                                   | 2022/06/30 16:16 |         | ファイル フォルダー |                   |   | $\checkmark$                              |
| 1個の項目を選択<br>24 個の項目       |                                        |                  |         |            |                   |   | $\frac{1}{2}$<br>$\overline{\phantom{a}}$ |

87.「Program Files」下の「KODENSHA」をダブルクリックします。

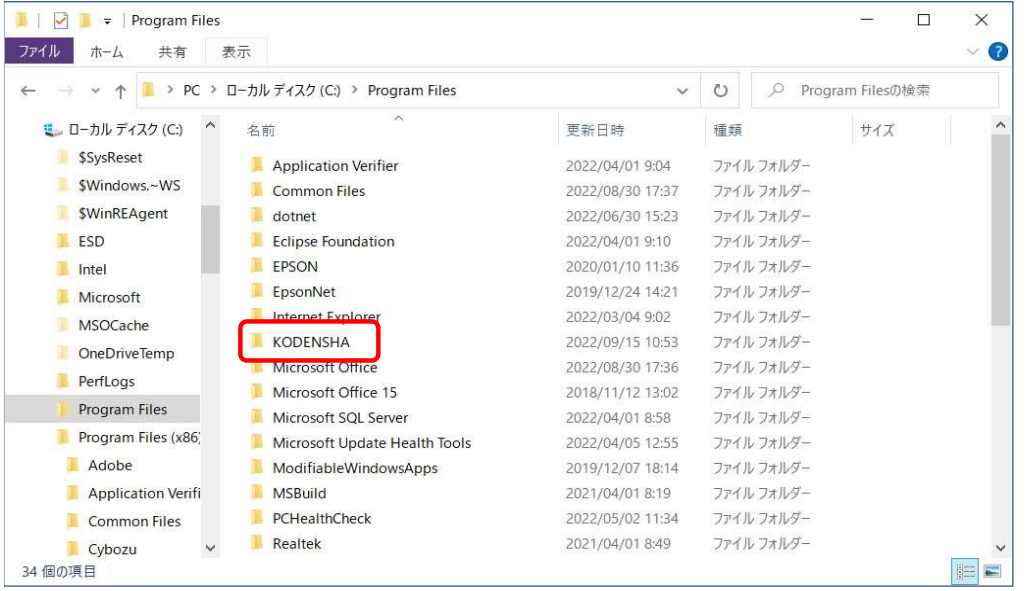

88.「KODENSHA」下の「ChineseWriter11」を削除します。

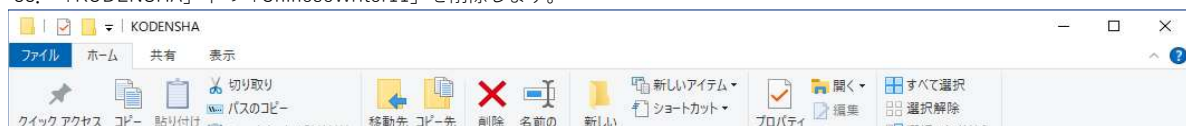

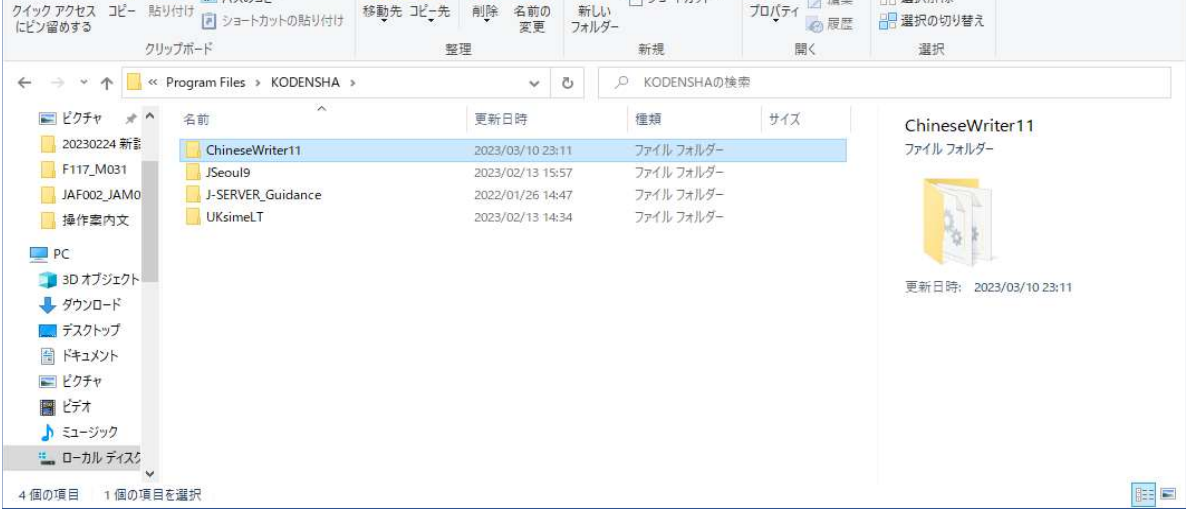

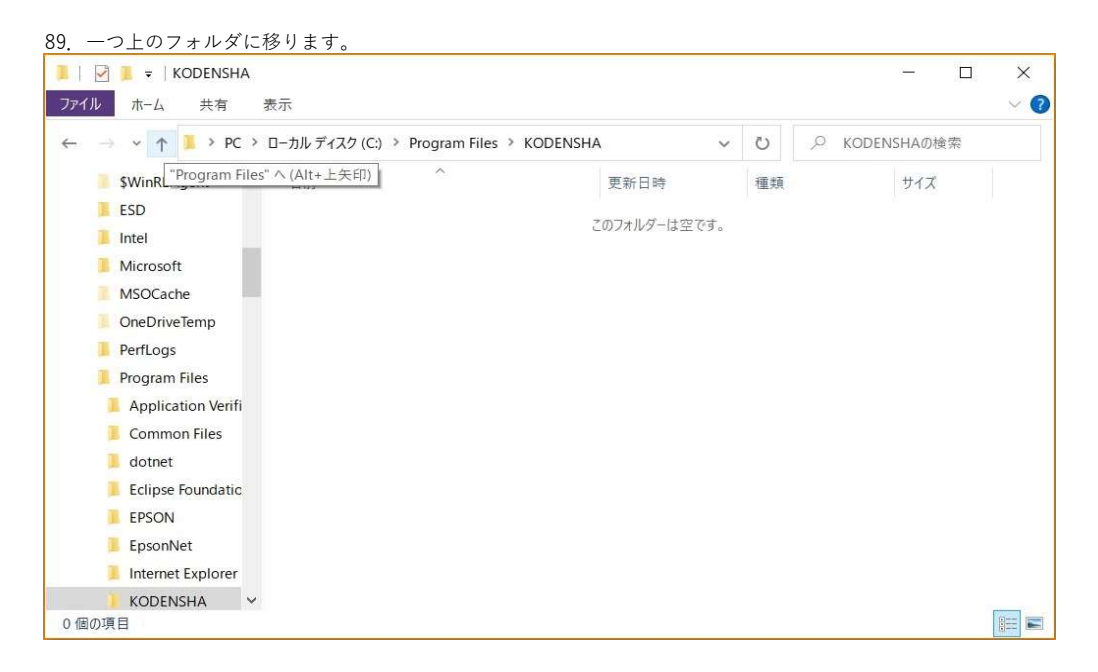

90.「Program Files」下の「KODENSHA」を削除します。 ー<br>注意)他の弊社製品をお使いの場合は、削除しないでください。

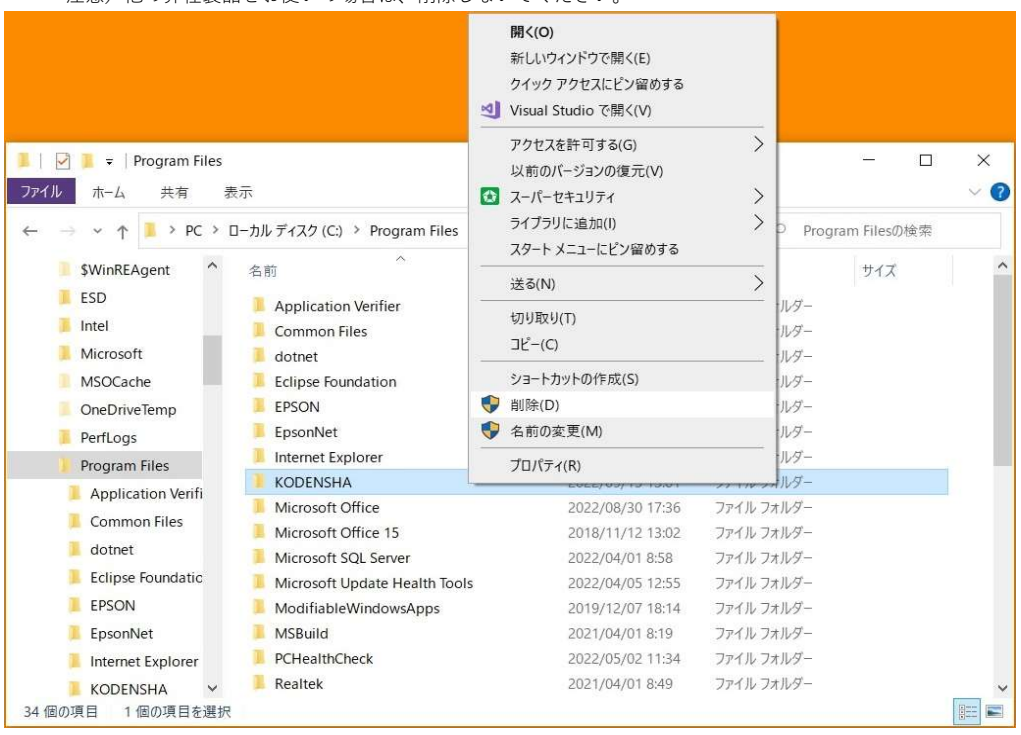

#### 91.一つ上のフォルダに移ります。

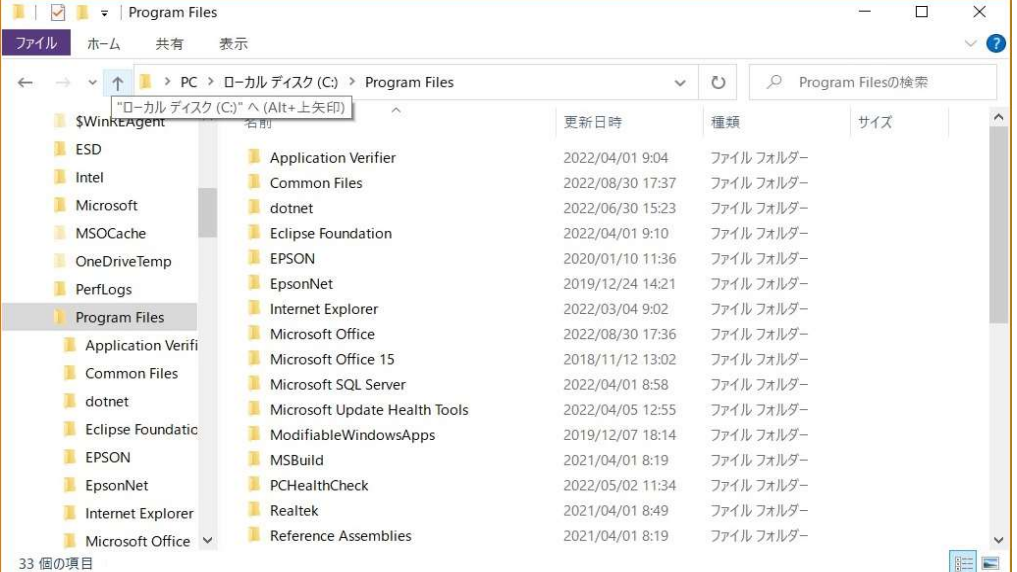

- 92. 下図の赤枠で示される「表示」をクリックします。
- 

 $\bullet$ 

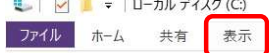

# $\leftarrow \quad \rightarrow \quad \leftarrow \quad \uparrow \quad \stackrel{\bullet}{\longrightarrow} \quad \text{PC} \rightarrow \quad \Box - \frac{1}{2} \mathcal{N} \mathcal{F} \left( \mathcal{L} \right) \quad \text{(C)}$

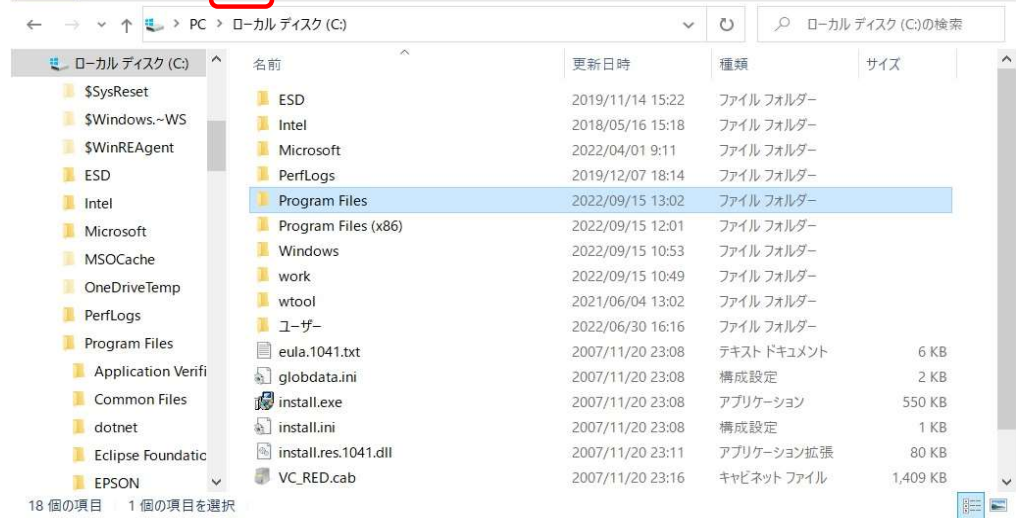

#### 93.下図の赤枠で示される「オプション」をクリックします。

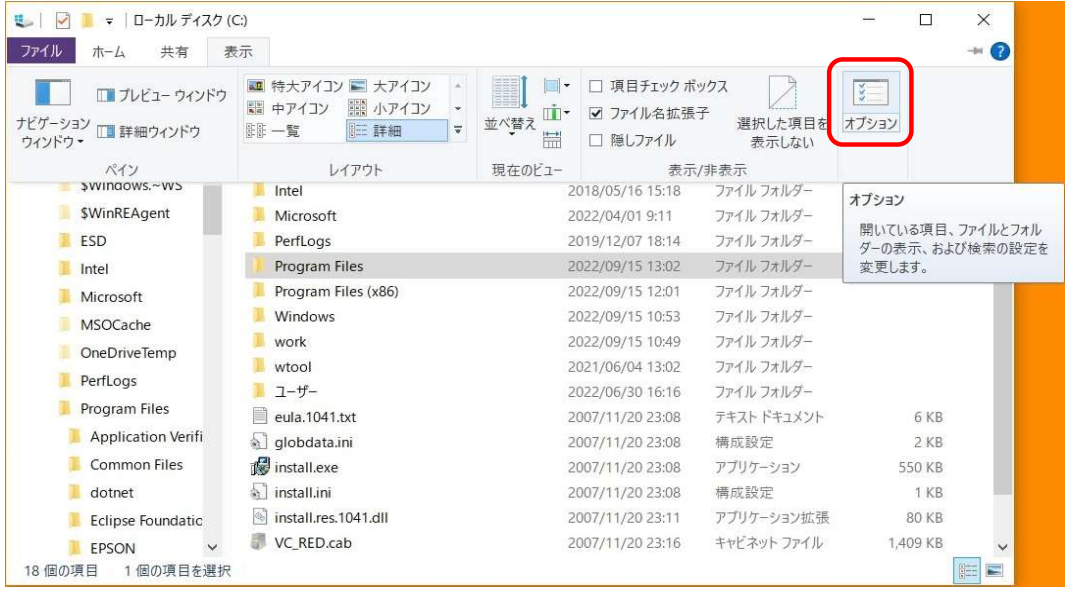

94.「フォルダーオプション」が表示されます、下図の赤枠で示される「表示」をクリックします。

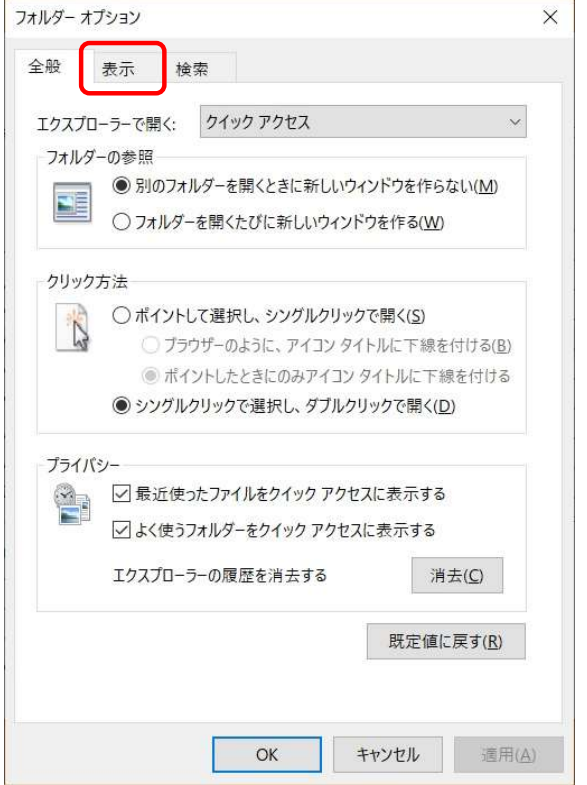

95.下図の赤枠で示される「隠しファイル、隠しフォルダー、および隠しドライブを表示する」をクリックします。

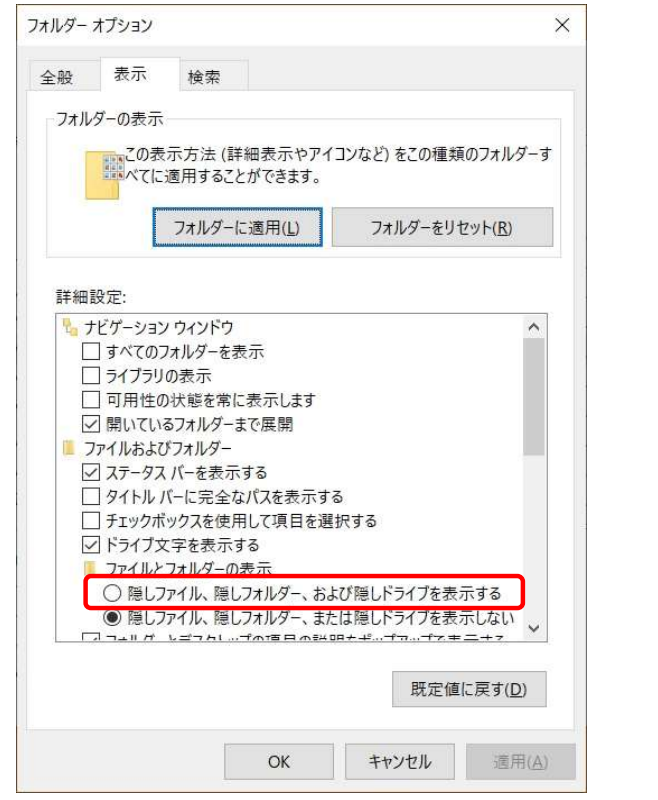

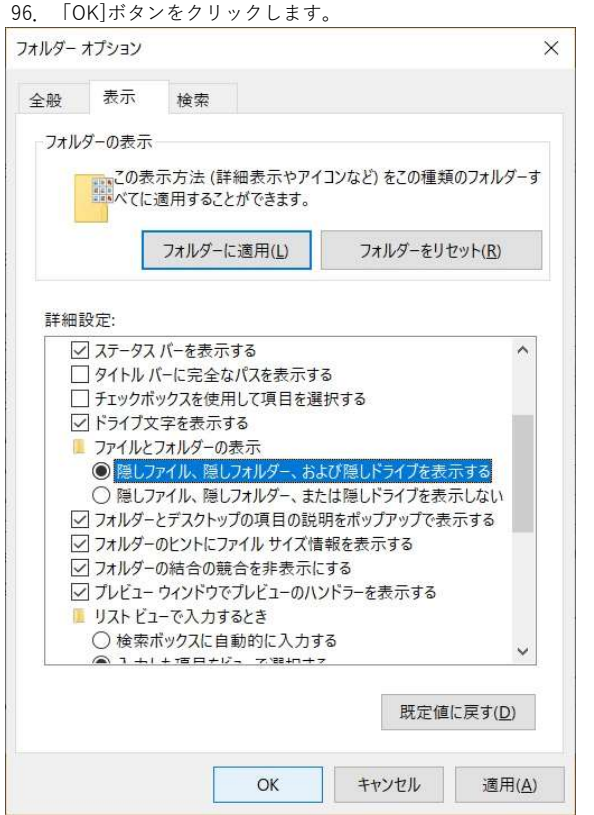

### 97. 隠れていた「ProgramData」が表示されます、この「ProgramData」をダブルクリックします。

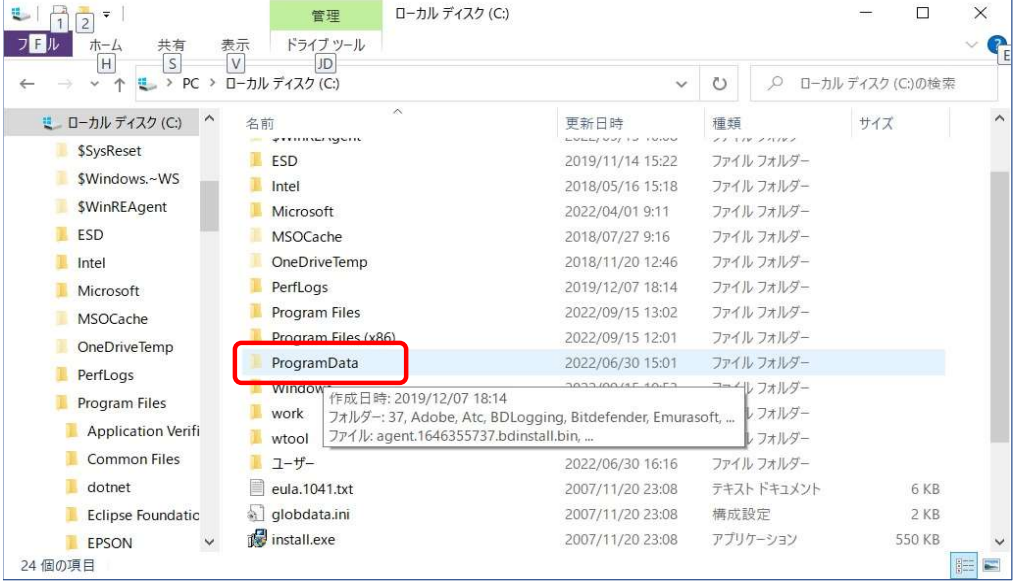

#### 98.「ProgramData」下の「KODENSHA」をダブルクリックします。

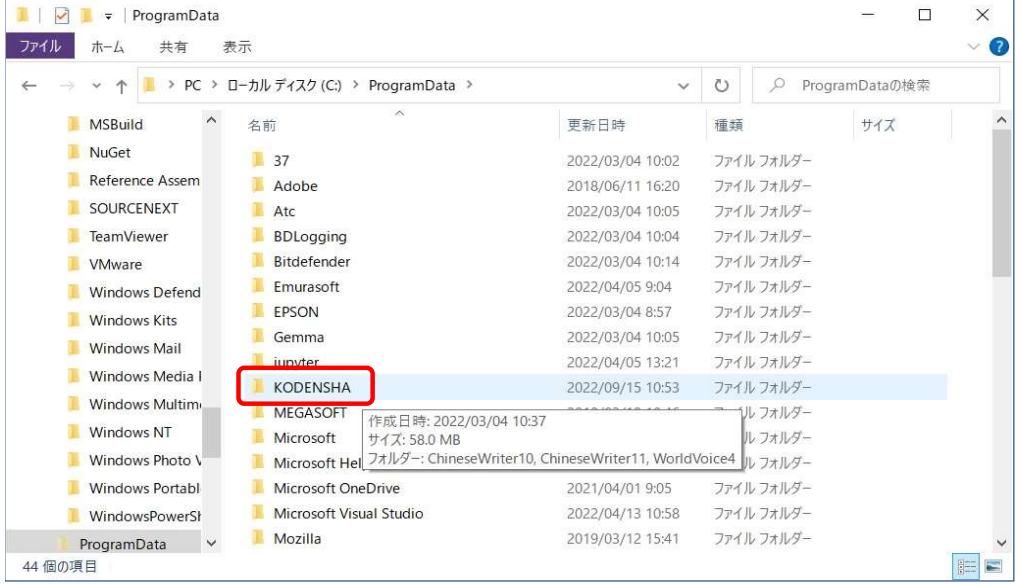

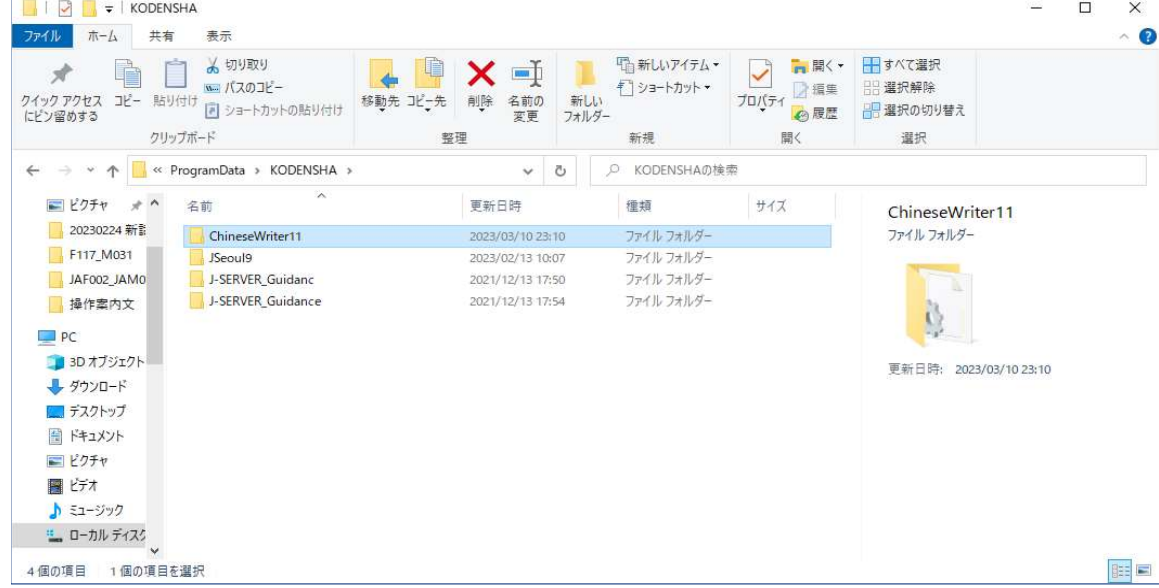

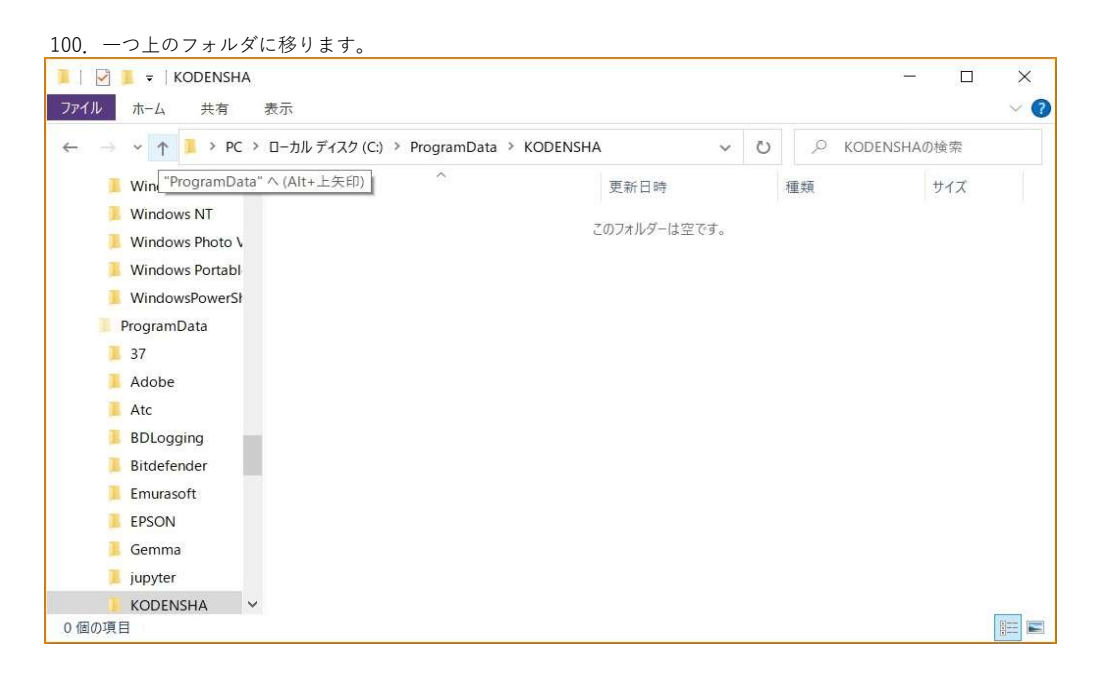

101.「ProgramData」下の「KODENSHA」を削除します。 注意)他の弊社製品をお使いの場合は、削除しないでください。

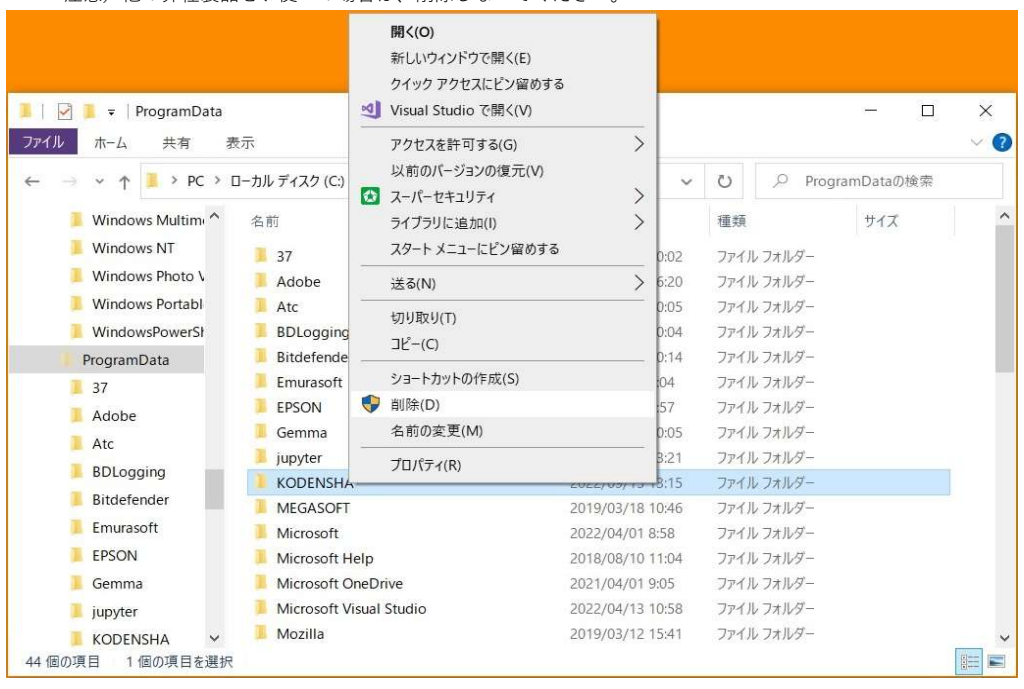

102.「ProgramData」下の「Microsoft」をダブルクリックします。

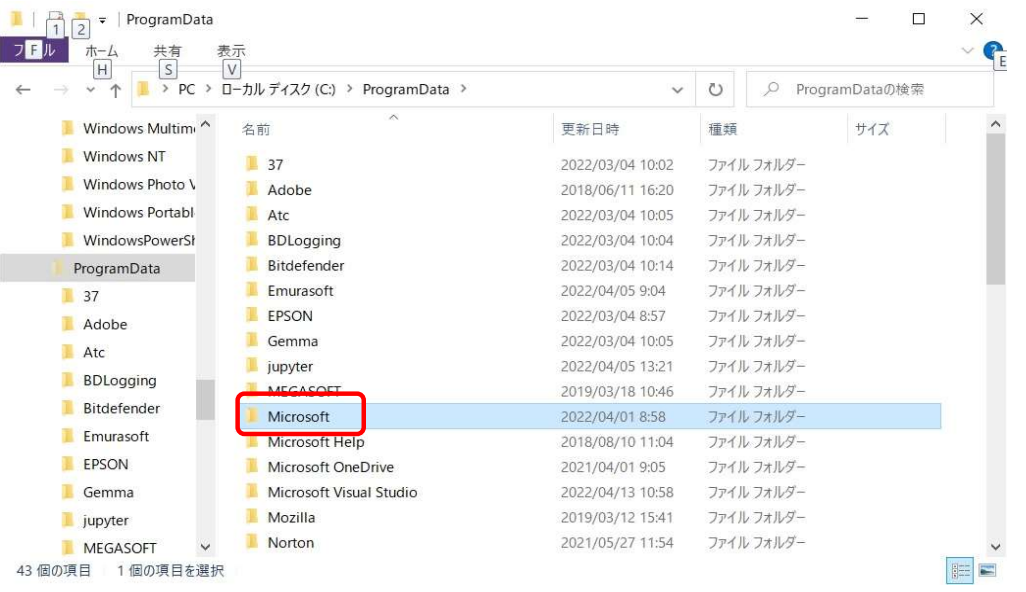

103.「Microsoft」下の「Windows」をダブルクリックします。

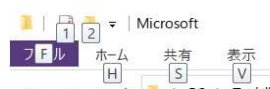

 $\hfill \Box$   $\hfill \times$  $\vee$ 

 $\frac{1}{2}$ 

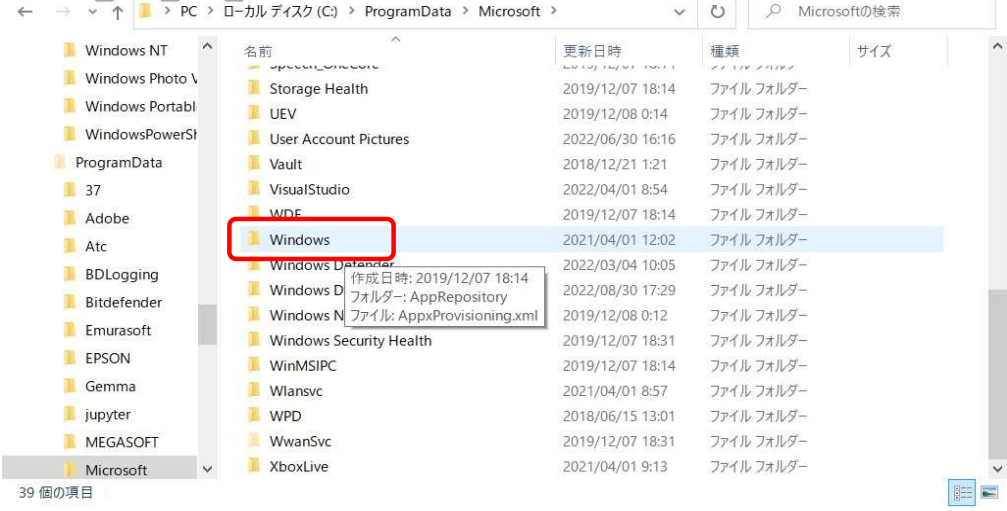

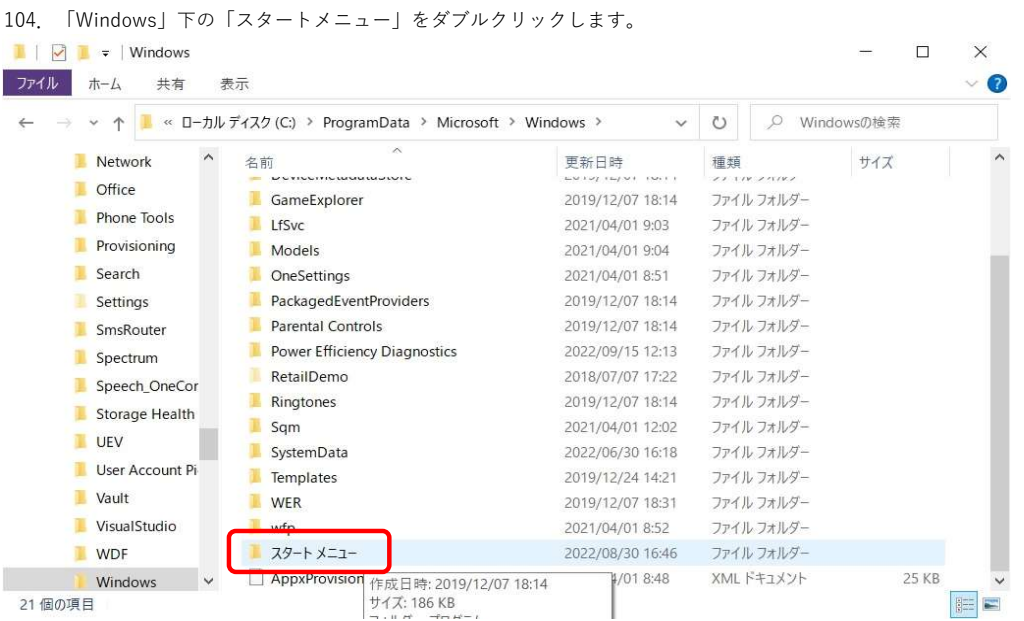

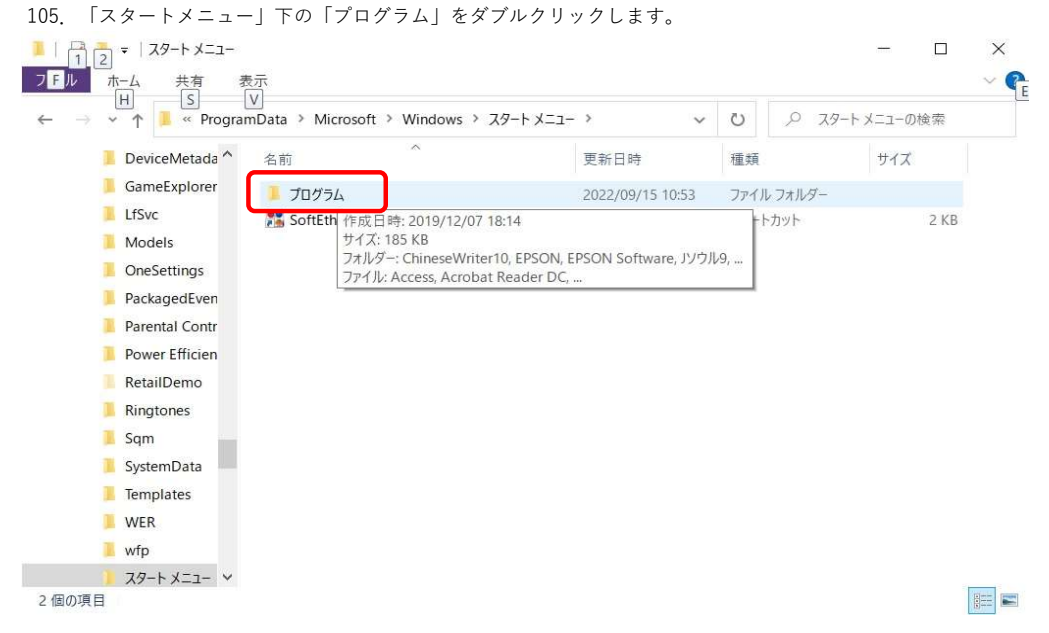

106.「プログラム」下の「ChineseWriter11」「ChineseWriter11 サポートツール」「ChineseWriter11 補助ツール」を削除します。

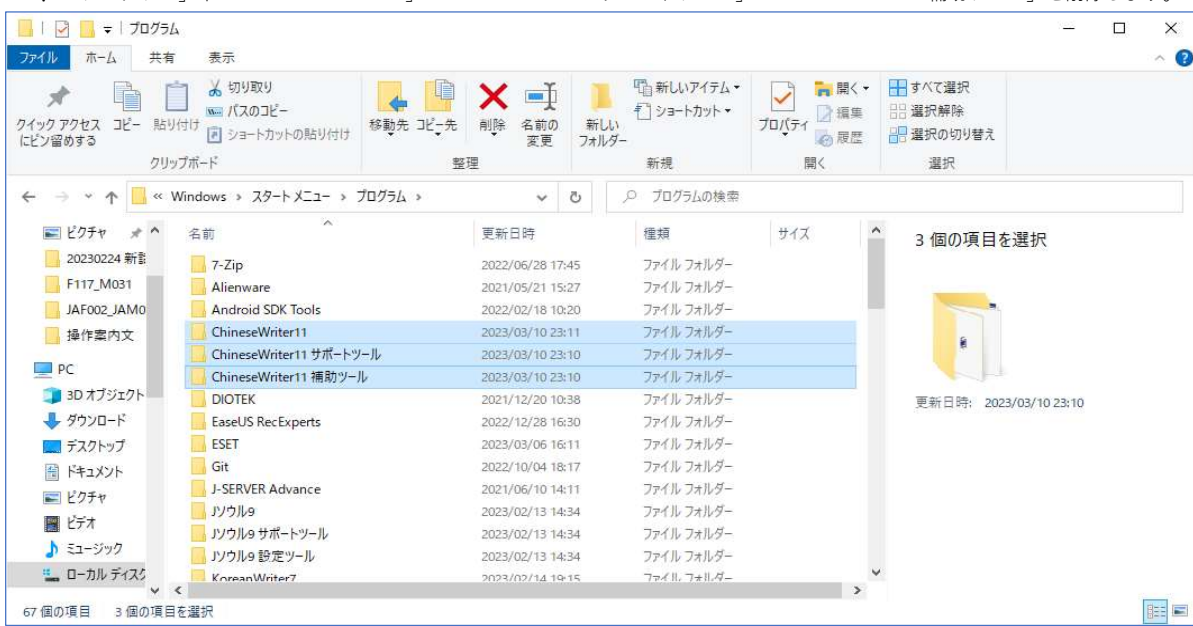

107.「プログラム」下の「スタートアップ」をダブルクリックします。

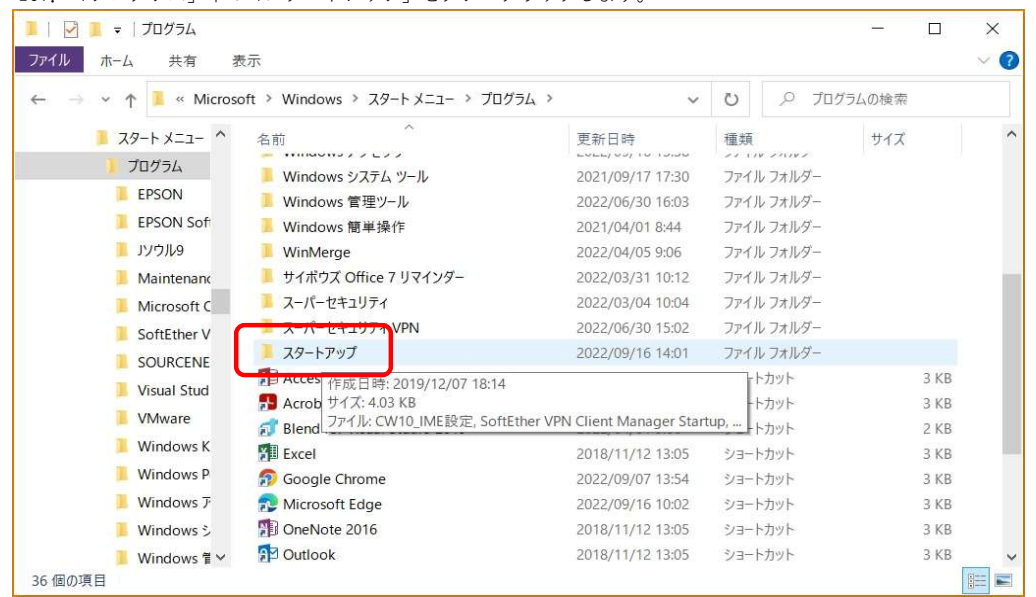

#### 108.「スタートアップ」下の「CW11\_IME設定」にマウスポインタを合わせてマウスの右ボタンをクリックします。

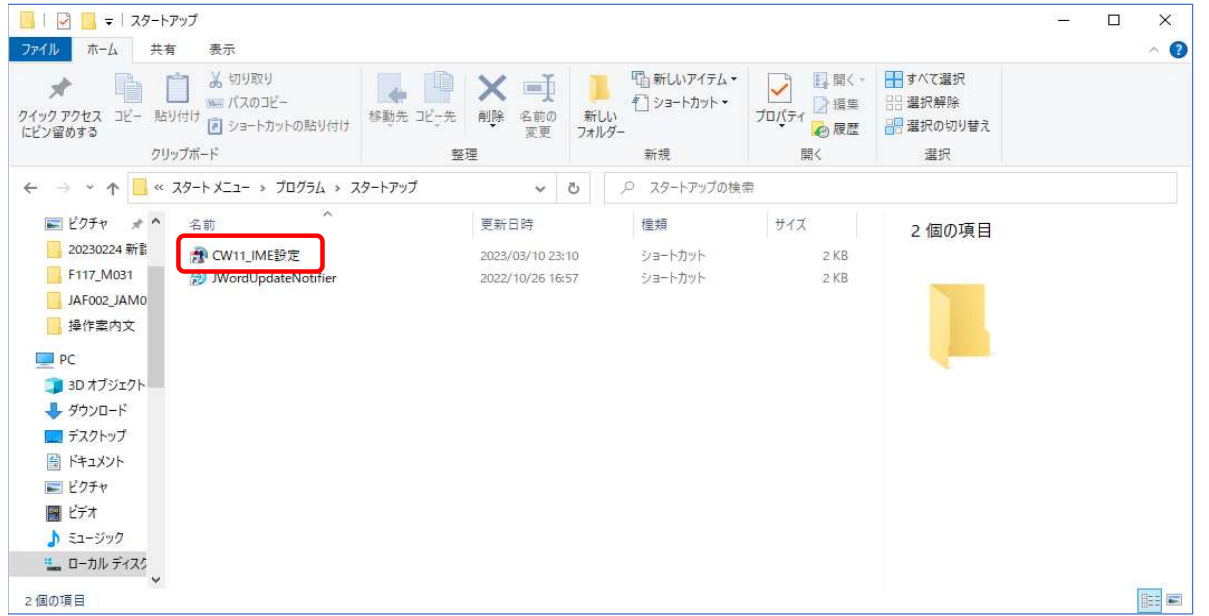

109.「ショートカットの検索」が表示されましたら、「キャンセル」をクリックします。

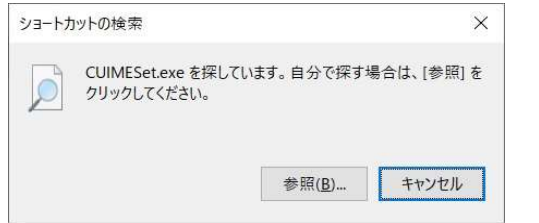

#### 110.「CW11\_IME設定」を削除します。

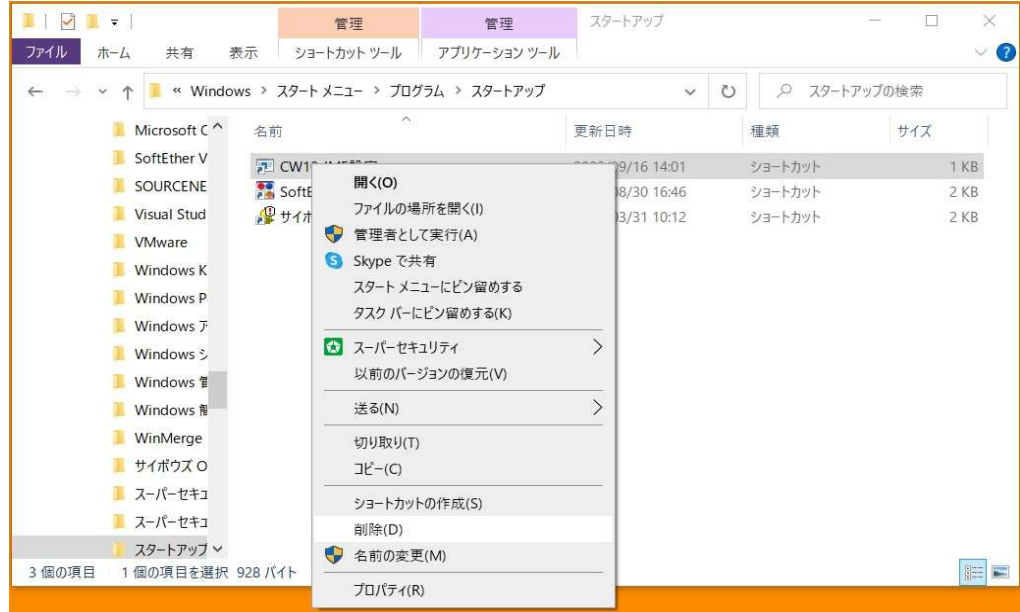

#### 111.「エクスプローラー」で「Cドライブ」下の「Windows」をダブルクリックします。

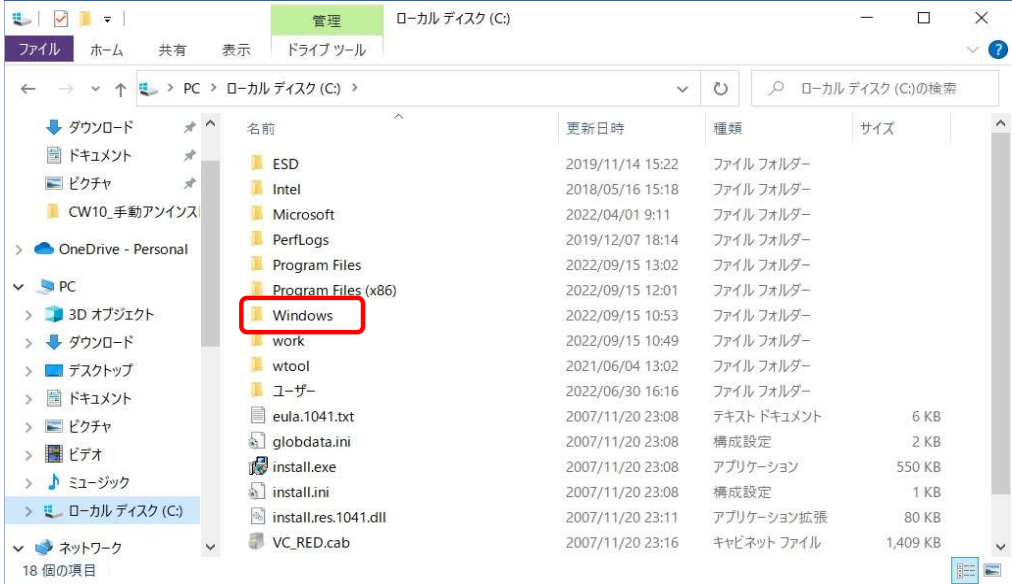

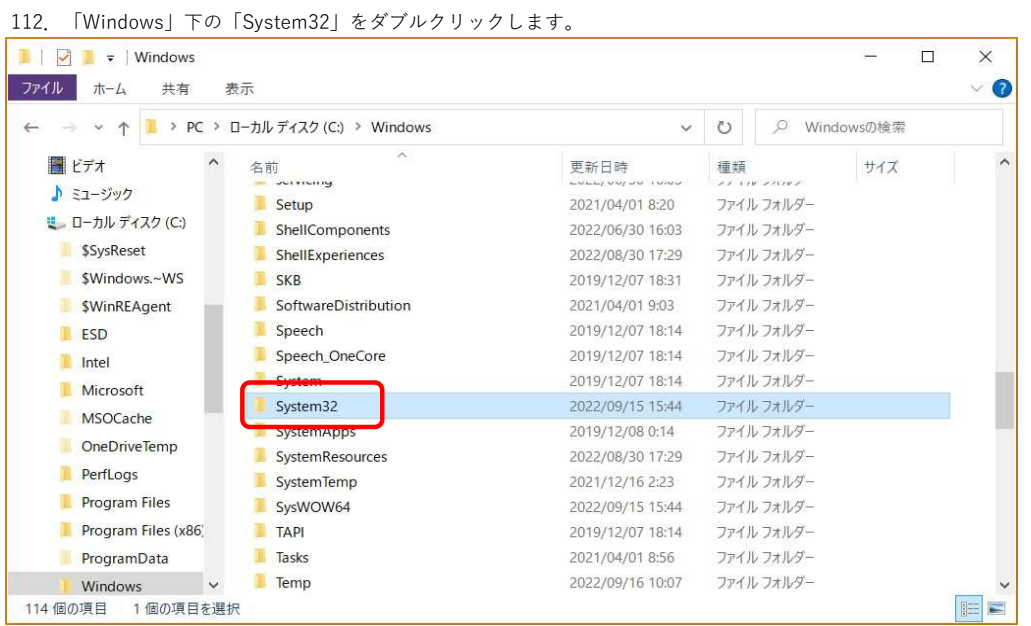

#### 113.「System32」下の「B5IMEV10.IME」を削除します。

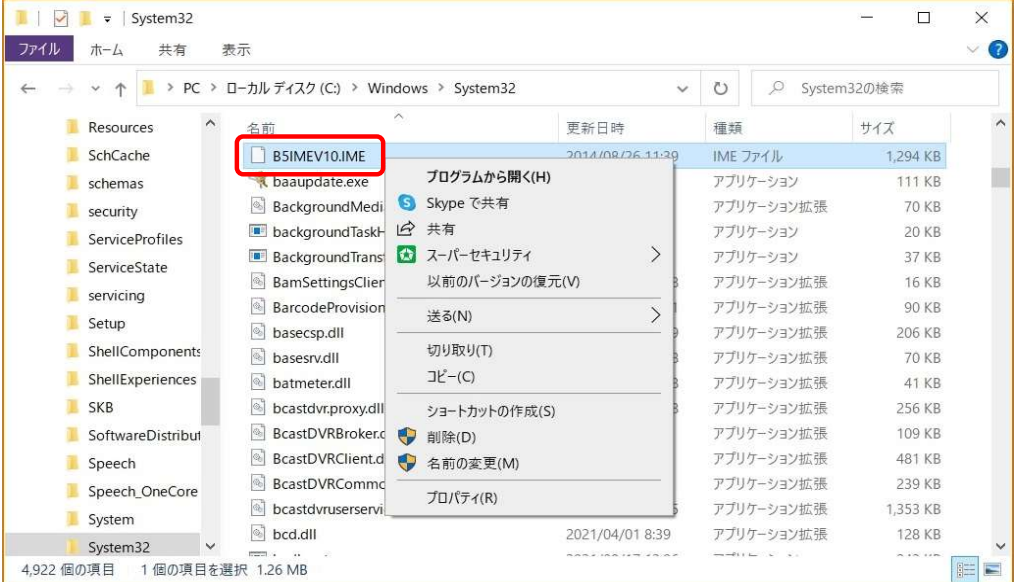

114.「System32」下の「ChinaTWV10.dll」を削除します。

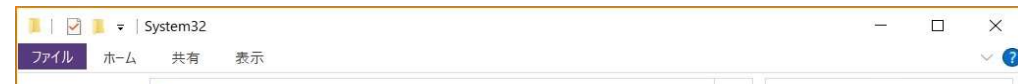

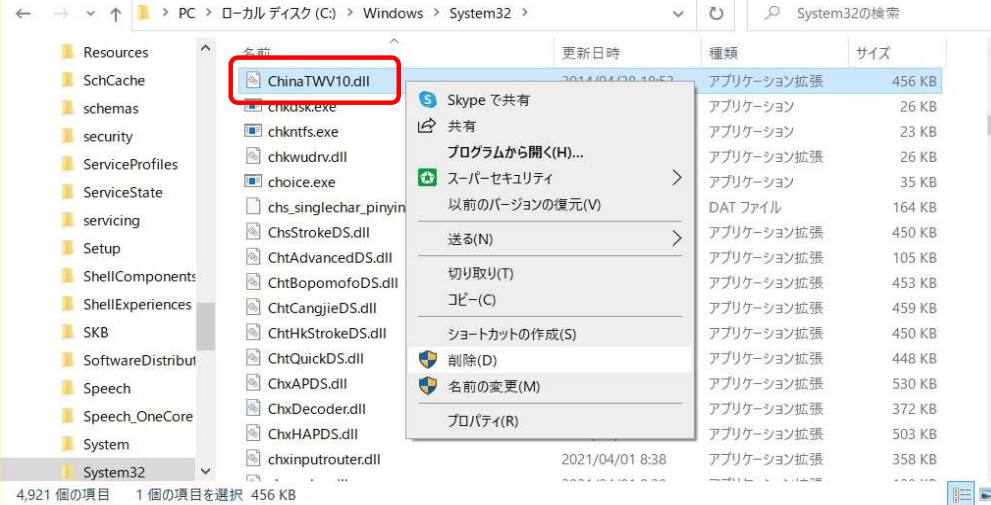

 $\vee$  0

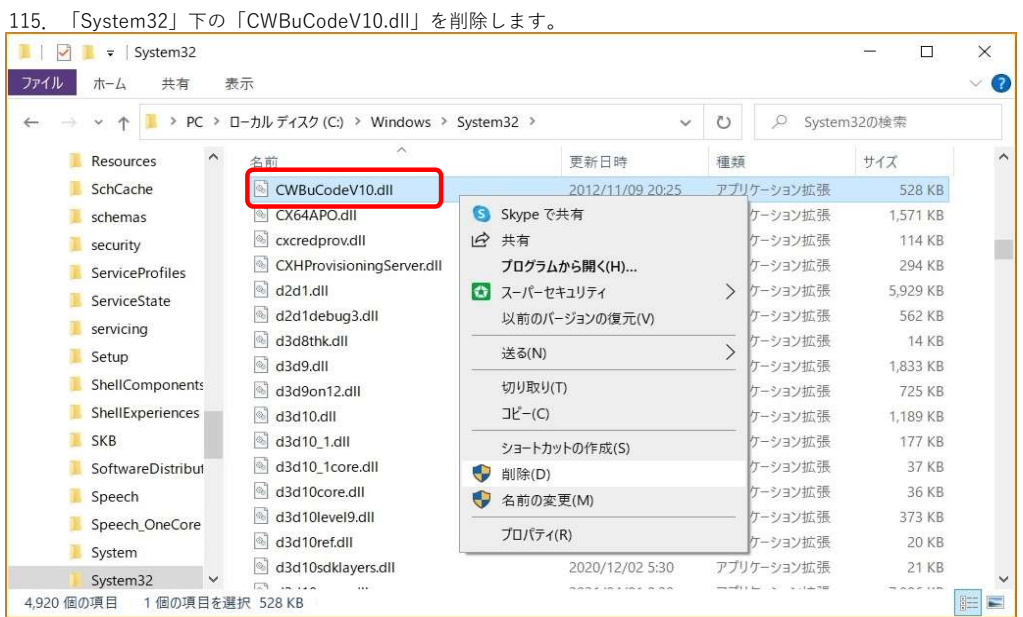

### 116.「System32」下の「GBimev10.IME」を削除します。

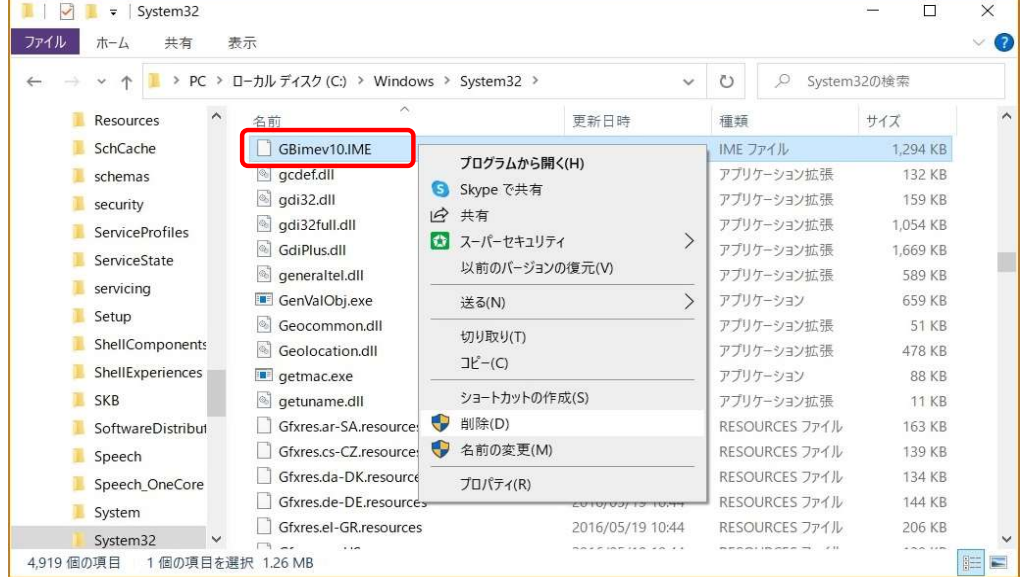

### 117. 「System32」下の「ugbimev10.IME」を削除します。

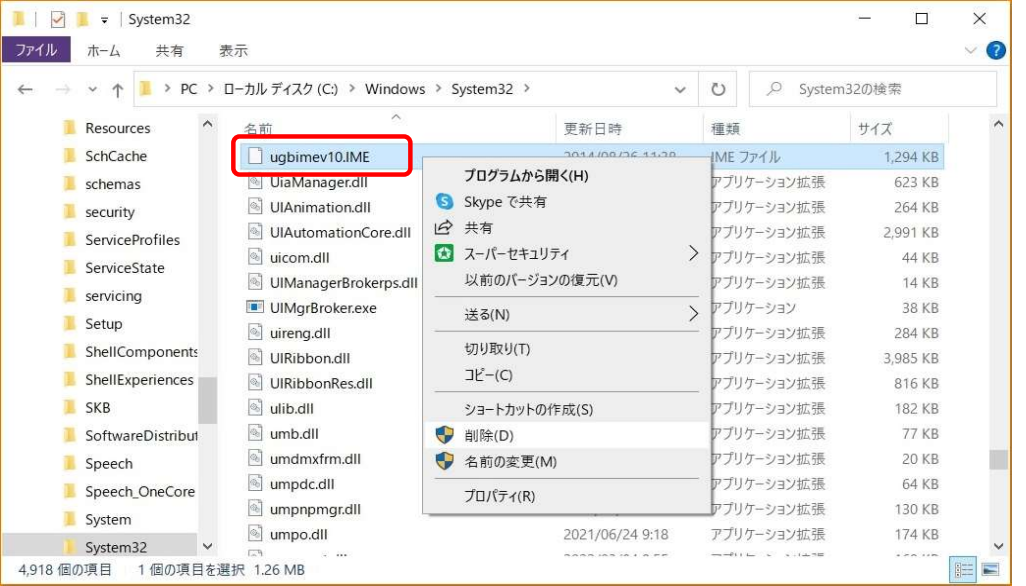

118.一つ上のフォルダに移ります。

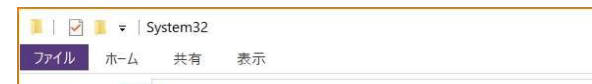

 $\begin{array}{ccccccccc} \multicolumn{3}{c}{} & \multicolumn{3}{c}{} & \mult$  $\vee$  0

 $\sim$ 

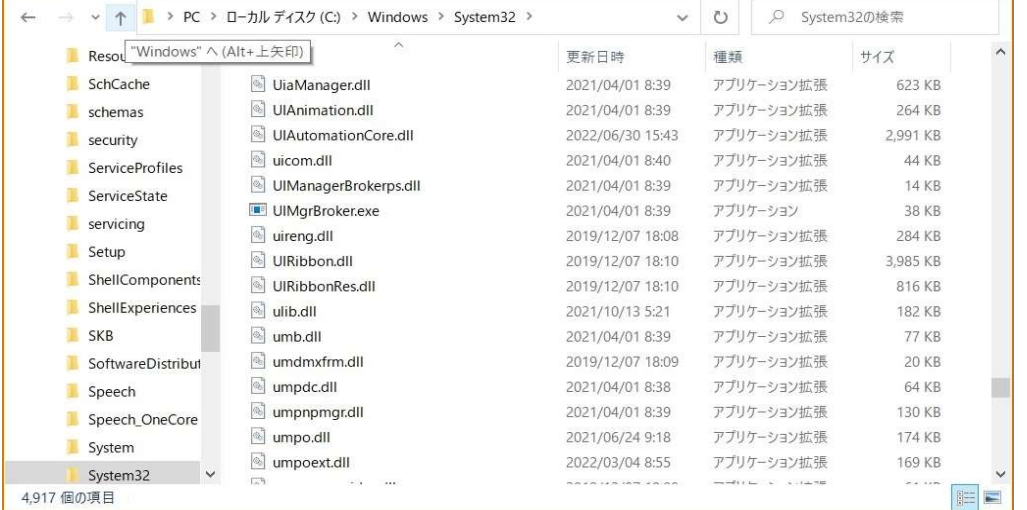

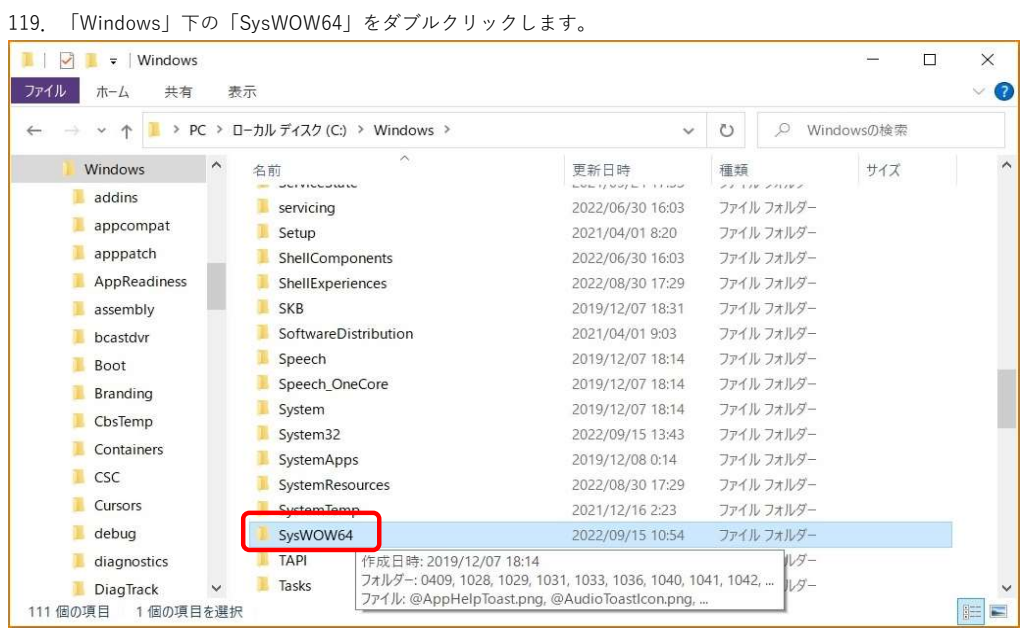

#### 120.「SysWOW64」下の「B5IMEV10.IME」を削除します。

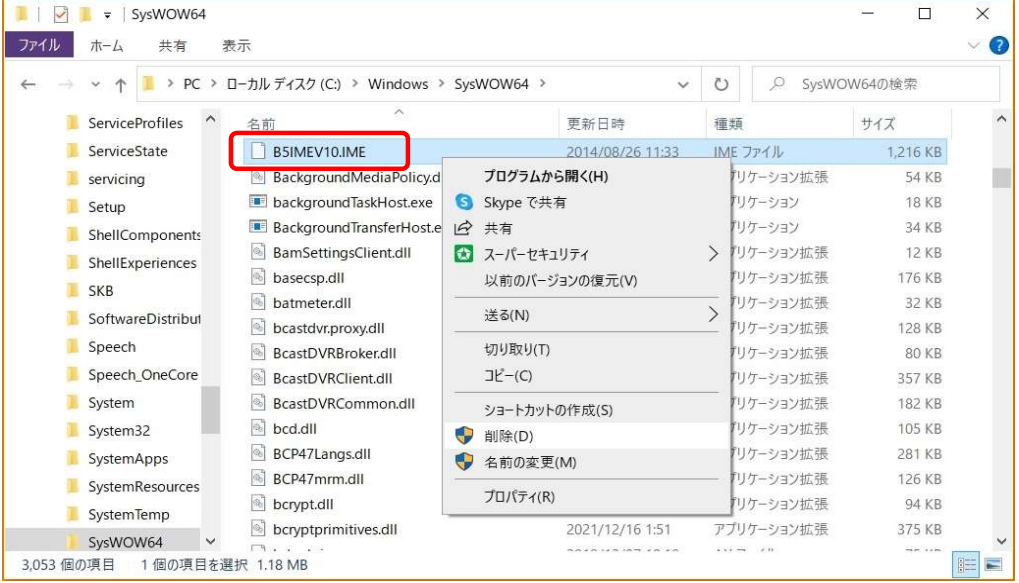

### 121.「SysWOW64」下の「ChinaTWV10.dll」を削除します。

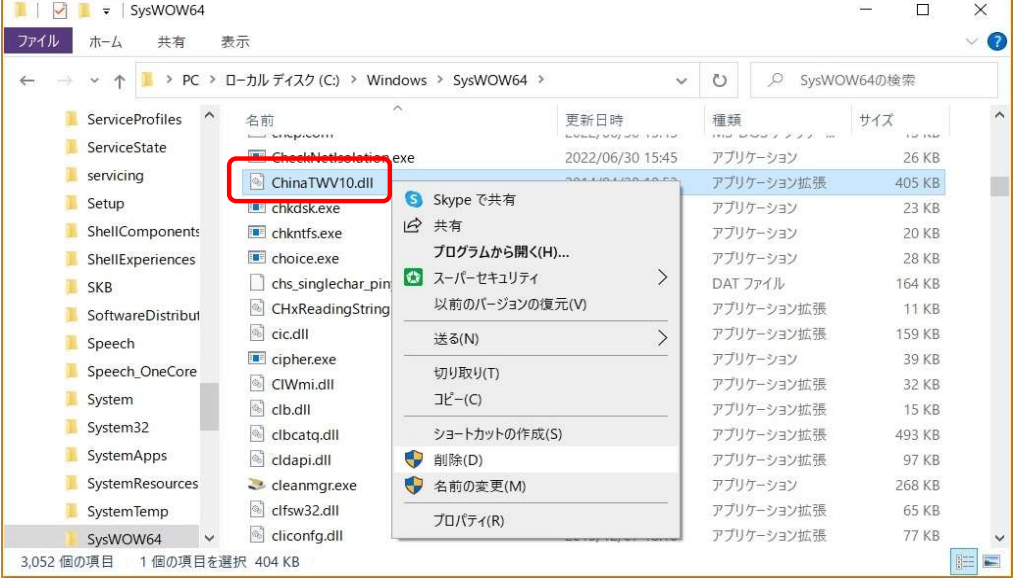

#### 122.「SysWOW64」下の「CWBuCodeV10.dll」を削除します。

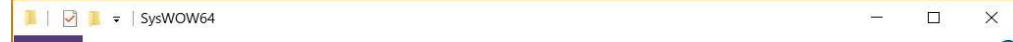

 $\bullet$ 

 $\hat{\phantom{a}}$ 

#### ファイル ホーム 共有 表示

# $\leftarrow$   $\rightarrow$   $\downarrow$   $\uparrow$   $\uparrow$

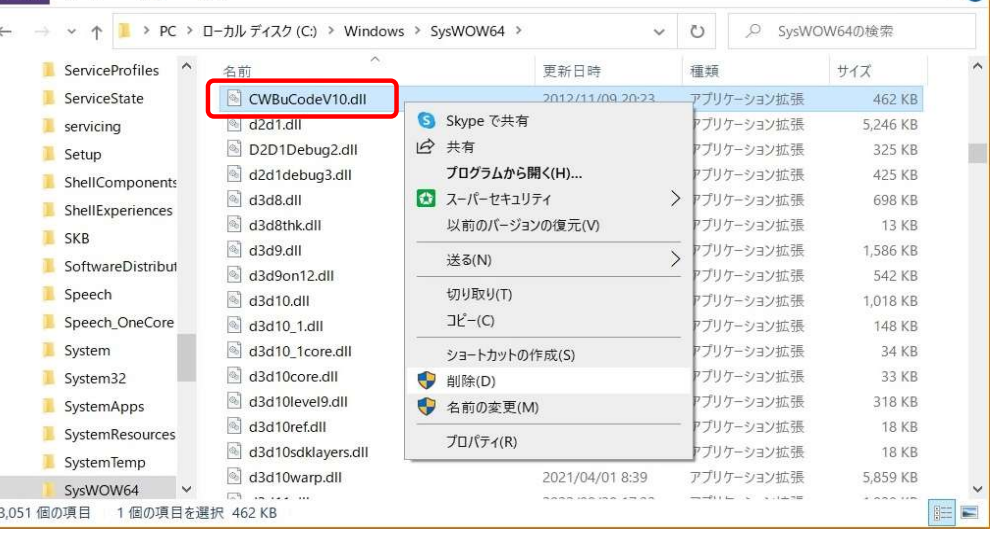

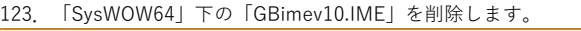

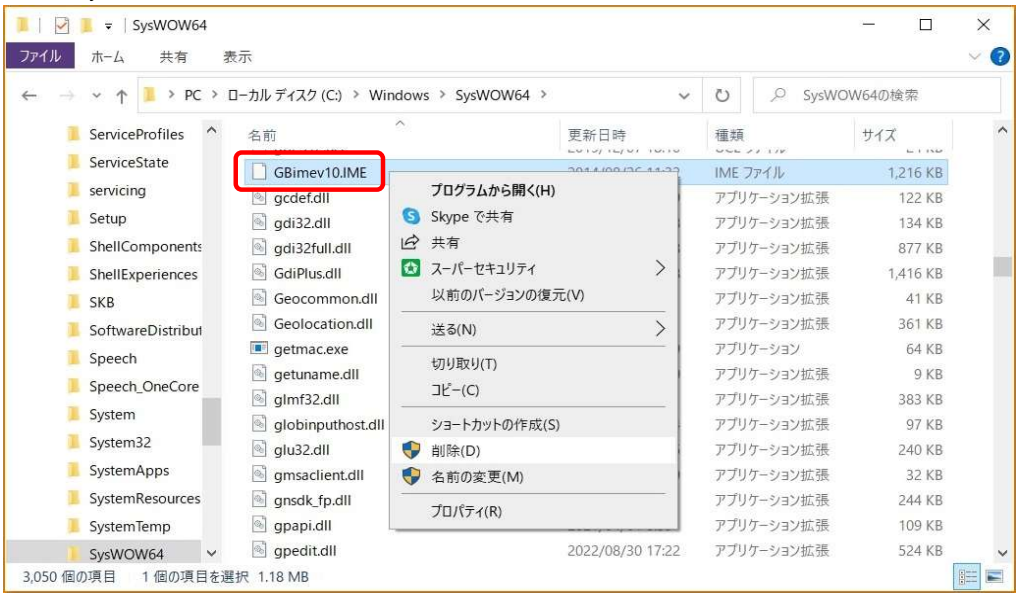

124. 「SysWOW64」下の「ugbimev10.IME」を削除します。

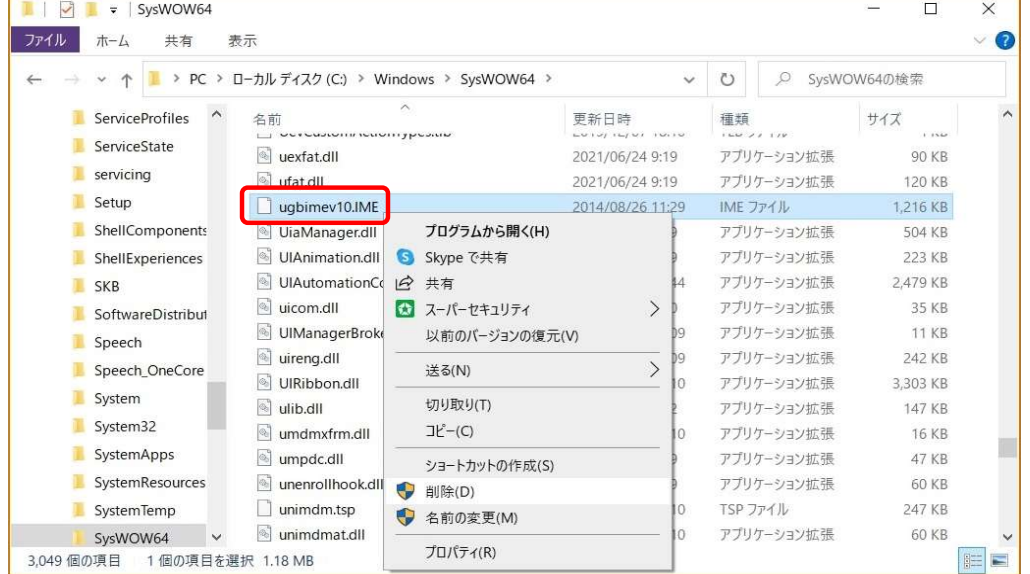

 以上で、手動によるChineseWriter11のアンインストールは終了です。 Windowsの再起動を行ってください。